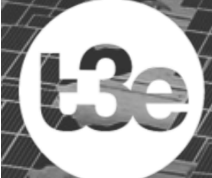

Le génie pour l'industrie

# **IHT: Interactive Heat Transfer**

# **Version 4.0**

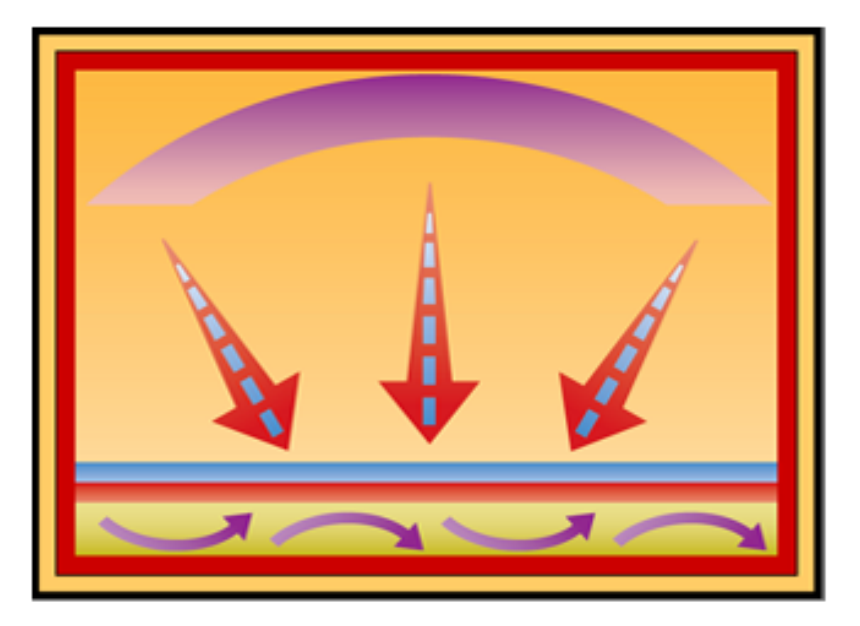

Développé par Intellipro Inc.

# **Manuel de l'utilisateur**

Préparé par Nouha Belhadj et Daniel R. Rousse

Montréal, 10 septembre 2018

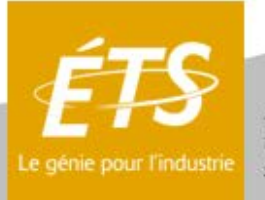

École de technologie supérieure

# **AVANT-PROPOS**

Le logiciel Interactive Heat Transfer a été conçu pour accompagner le livre de référence en thermique intitulé : *Fundamentals of Heat and Mass Transfer*, originalement écrit par les auteurs Franck Incropera et David Dewit dans les années 60. La version 4.0 permet de faire des analyses de thermique, certes, mais va beaucoup plus loin comme outil d'analyse.

Il s'agit en fait d'un résolveur d'équations non linéaires à usage général, avec une bibliothèque de corrélations de transfert de chaleur intégrées et de fonctions de propriétés thermo physiques.

Il est utilisé dans plusieurs de mes projets de recherche et contrats de consultation. Il est aussi utilisé en conception.

Puisque ce document est dans sa première version, toute critique sera la bienvenue! Et il comporte fatalement des erreurs résiduelles.

Au plaisir de continuer à construire avec vous!

Cordialement,

Daniel Rousse, ing., Ph.D.

\_\_\_\_\_\_\_\_\_\_\_\_\_\_\_\_\_\_\_\_\_

Directeur / *Head*  Groupe de recherche industrielle en technologies de l'énergie et en efficacité énergétique (t3e) *Industrial research group in technologies of energy and energy efficiency (t3e)* Professeur / *Professor* Département de génie mécanique · École de technologie supérieure 1100, rue Notre-Dame Ouest • Montréal (Qc) Canada • H3C 1K3 [daniel.rousse@etsmtl.ca](mailto:daniel.rousse@etsmtl.ca) [www.etsmtl.ca](http://www.etsmtl.ca/) +1 514 396-8462 · [daniel@t3e.info](mailto:daniel@t3e.info) · [www.t3e.info](http://www.t3e.info/) · Skype: t3e.info

L'ÉTS est une constituante du réseau de l'Université du Québec

# <span id="page-2-0"></span>**TABLE DES MATIÈRES**

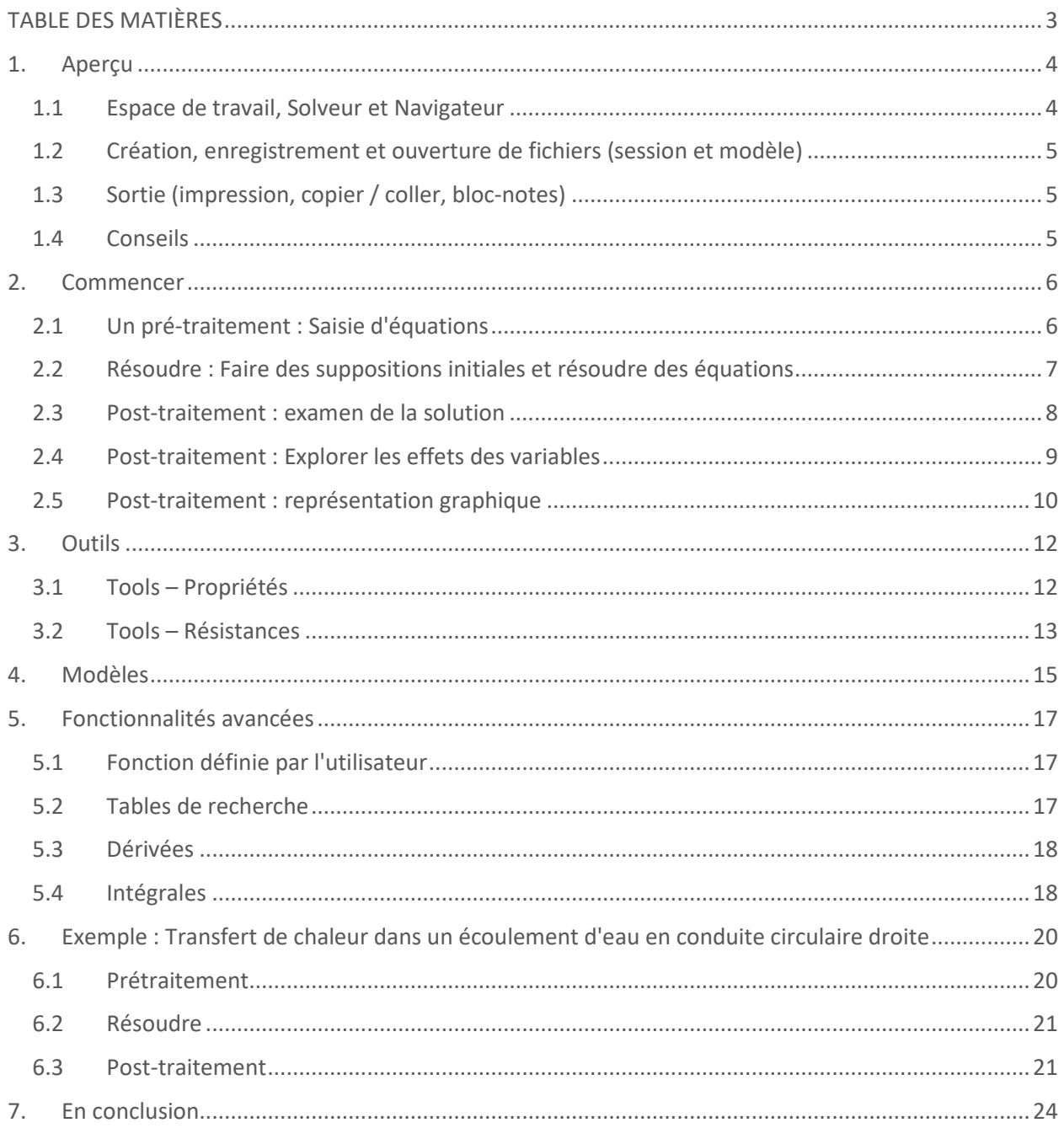

# <span id="page-3-0"></span>**1. Aperçu**

Interactive Heat Transfer (**IHT**) est un résolveur d'équations non linéaires à usage général, avec une bibliothèque de corrélations de transfert de chaleur intégrées et de fonctions de propriétés thermo physiques.

L'utilisateur saisit les équations à résoudre dans **l'espace de travail** (Workspace) illustré à la Figure 1. Le **Solveur** trouvera alors une solution à ces équations et présentera les réponses à l'utilisateur dans **le navigateur de données** (Data Browser, droite). Ainsi, l'utilisateur peut se concentrer sur la formulation adéquate du problème et IHT va gérer la résolution des équations. Les options **Explore** et **Add Graph** permettent à l'utilisateur de voir les effets de la modification des paramètres insérés (les données) dans le problème.

Lorsque vous démarrez IHT pour la première fois, il vous sera demandé si vous souhaitez exécuter un **Tutorial**. Il est suggéré qu'un débutant passe par le tutoriel au moins une fois. Si vous choisissez **Non** dans la question ou fermer la fenêtre du tutoriel, la fenêtre IHT est similaire à celle présentée à la Figure 1a.

Les éléments du menu de la Figure 1a sont **File** (Fichier), **Edit** (Edition), **Tools** (Outils), **Examples** (Exemples), **Solution** et **Help** (Aide). En appuyant sur le bouton **Advanced**, d'autres menus (Figure 1b) sont disponibles : **Models** (Modèles), **Workspace** et **Add-In**  (interface Excel).

Les boutons des commandes couramment utilisées sont situés sur la barre d'outils dont le nombre de boutons varie avec la fonction Advanced.

Le grand espace vide sous la barre d'outils est **l'espace de travail** (appelé Workspace), qui est initialement vide. Cette section donne un aperçu rapide du programme IHT.

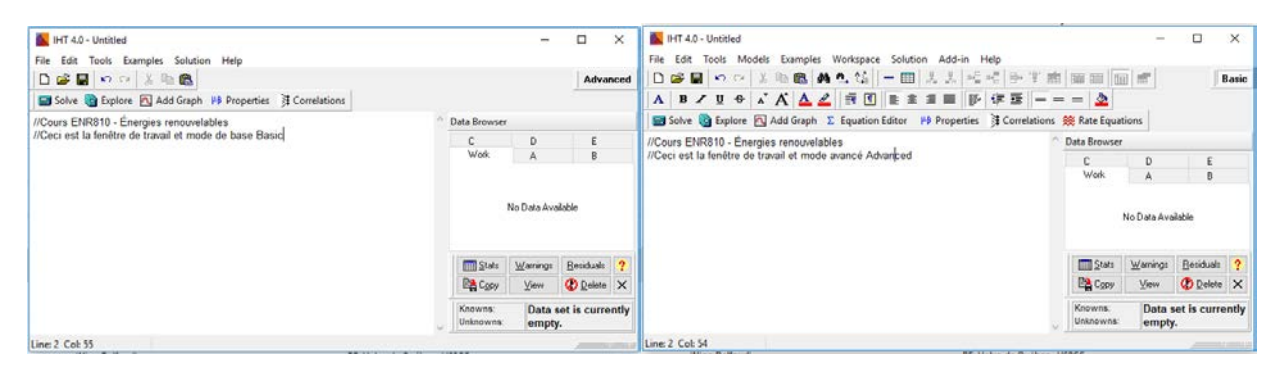

**Figure 1** : La fenêtre de démarrage de l'espace de travail IHT : a) en version de base **Basic**; en version avancée **Advanced**

## <span id="page-3-1"></span>*1.1 Espace de travail, Solveur et Navigateur*

L'espace de travail est l'endroit où vous entrez les équations que vous voulez résoudre. Le moyen le plus simple d'entrer des équations dans l'espace de travail IHT est de les saisir. (Pour plus d'informations sur la saisie des équations, voir la section III. A). Une fois que vous avez entré vos équations, vous pouvez cliquer sur le bouton de résolution (**solve**). Le solveur vérifie ensuite que vous avez le même nombre d'équations que d'inconnues et présente un ensemble de suppositions initiales (**initial guess**) pour chaque variable. Vous pouvez généralement cliquer sur OK pour les problèmes simples et une solution vous sera présentée en moins d'une seconde dans le Navigateur de données (**Data Browser**). Voir l'annexe A pour plus de détails sur certains boutons.

#### <span id="page-4-0"></span>*1.2 Création, enregistrement et ouverture de fichiers (session et modèle)*

Sous le menu **Fichier**, il existe des fonctions très classiques : **New**, **Open**, **Save** et **Save as.**

Alors que vous travaillez sur votre problème, vous devriez régulièrement enregistrer votre travail. Ça évite des déconvenues! Sauvegarder tout changement majeur sous un autre nom! Nous proposons d'ajouter la date dans le nom de fichier tel que : ...\_2019-09-10.iht

#### <span id="page-4-1"></span>*1.3 Sortie (impression, copier / coller, bloc-notes)*

Il existe plusieurs formes de sortie de IHT. Les équations dans l'espace de travail et les figures d'un graphique peuvent être imprimées ou copiées dans d'autres applications. Les résultats dans le navigateur de données peuvent être copiés dans ces mêmes applications, exportées dans Excel, etc. Dans le menu **Edition** sélectionnez **Copier** pour placer une sélection dans le Presse-papiers Windows.

Les résultats dans le navigateur de données (Browser) peuvent aussi être sélectionnés, copiés et collés dans d'autres applications. Ils ne peuvent pas être imprimés directement. Les graphiques dans les fenêtres de traçage peuvent soit être imprimés en cliquant sur le bouton **Imprimer** dans la fenêtre de traçage ou en copiant le graphique et le collant dans une autre application. Un graphique est copié dans Presse-papiers Windows en cliquant sur le bouton **Copier** dans la fenêtre de traçage.

Note : Les fonctionnalités de préparation de graphiques ne sont pas esthétiques mais efficaces pour la majorité des besoins courants.

#### <span id="page-4-2"></span>*1.4 Conseils*

Voici quelques conseils qui peuvent être utiles pour un débutant:

- Commencez par vous familiariser avec le bouton **Advanced** situé à droite de l'écran, tout en haut de la fenêtre. En l'activant, vous verrez plusieurs boutons et menus supplémentaires apparaitre. Lorsqu'il est activé, il devient **Basic** (Figure 1).
- Parcourez le Tutoriel qui est activé en cliquant sur le bouton **Oui** dans la fenêtre **Exécuter le Tutoriel**? Fenêtre lorsque IHT est démarré ou en cliquant sur le menu **Help** et en choisissant **Quickstart** à partir de la liste.
- Reportez-vous aux exemples fournis dans le menu **Examples**. Certes, ils ont trait à des problèmes de thermique, mais ils sont utiles pour structurer votre propos quel que soit le type de problème que vous avez à résoudre.
- Utilisez les menus **Models** (First law, Resistance, 1D Steady conduction, Extended surfaces, Lumped capacitance, Transient conduction)et **Tools** (Correlations, Radiation, Properties, Physical constants, Conversion factors) pour réduire la quantité d'équations à insérer et obtenir une structure valide.
- Commencez toujours avec quelques équations seulement. Assurez-vous que ces équations fonctionnent correctement d'abord (produisent une solution) et puis ajoutezen davantage pour compléter votre modèle. Il peut être nécessaire d'attribuer temporairement des valeurs numériques fixes à certaines des variables (par exemple les propriétés de fluides ou de solides que l'on considère constantes) pour obtenir une solution initiale. Lorsque tout fonctionne avec des propriétés fixes, on peut, si jugé pertinent, insérer par la suite les fonctions de variation des propriétés, par exemple.
- Parce que IHT est un résolveur d'équations générales, il peut être utilisé pour résoudre des équations autres que celles trouvées dans le champ de transfert de chaleur.
- Il est possible que le logiciel ne parvienne pas à produire une solution lorsque le système est hautement non linéaire. Il faut parfois augmenter le nombre d'itérations

pour obtenir une solution ou partir d'une solution non convergée pour poursuivre le processus de convergence.

N'hésitez pas à explorer les différentes fonctionnalités de IHT par vous-même. Il est presque impossible de décrire toutes les caractéristiques en détail dans un manuel succinct. La plupart des fonctionnalités sont conçues dans un mode « Essayez et voyez ce que vous obtenez » après avoir appris quelques étapes de base à propos de IHT, votre créativité prendra le dessus en utilisant le logiciel.

#### <span id="page-5-0"></span>**2. Commencer**

Dans cette section, les processus de base nécessaires pour résoudre un problème dans IHT sont expliqués. Ceux-ci incluent 1) Pré-traitement : le modèle est construit en entrant les équations du clavier ou modèles et outils, qui sont présentés dans les sections V et IV, 2) Résoudre : faire des suppositions initiales et résoudre des équations, 3) Post-traitement: ceci inclut la navigation solution, en explorant les effets des variables et en représentant graphiquement les résultats. Après l'explication de chaque processus, un exemple qui calcule le transfert de chaleur entre une surface plane et l'air environnant est présenté.

#### <span id="page-5-1"></span>*2.1 Un pré-traitement : Saisie d'équations*

Les équations sont généralement entrées dans l'espace de travail IHT en les tapant directement ou en les faisant glisser à partir de l'un des blocs IHT, mais ils peuvent aussi être copié et collé à partir d'autres applications. Toute expression valide et toute combinaison des variables dépendantes et indépendantes peuvent être utilisées sur les côtés droit et gauche de chaque équation. Les noms de variables sont sensibles aux majuscules et minuscules. Par exemple, "t1" et "T1" sont deux variables différentes. Une liste d'opérateurs et de fonctions mathématiques valides est donnée à l'Annexe B.

C'est toujours une bonne idée de documenter votre travail avec des commentaires. Les commentaires peuvent être ajoutés de deux façons différentes. Tout ce que vous tapez après une double barre oblique (//) sur une ligne est ignoré, donc vous pouvez taper de courts commentaires sur n'importe quelle ligne en les précédant d'une double barre oblique. Aussi, tout ce qui est tapé entre une barre oblique-étoile (/ \*) et une étoile-barre oblique (\* /) est ignoré. Cela vous permet pour taper plusieurs lignes de commentaires sans utiliser la notation à double barre oblique.

**Exemple**: Ici, vous allez calculer le transfert de chaleur convectif et radiatif entre une surface plane et l'air ambiant.

La surface plane a une superficie de  $A$ , une température de surface  $\mathbb{F}_n$ , et une émittance de *ε*. L'air ambiant a une température de . La surface environnante a une température de rayonnement du corps noir de Γ<sub>ανν</sub>. Le coefficient de convection est *h*. *σ* est la constante de Stefan-Boltzmann. Ce problème type est illustré à la Figure 2.

Notez l'emploi de la définition de chacune des lignes en utilisant // à droite des expressions. Impératif pour se retrouver lorsque le fichier contient plusieurs lignes.

Cliquez avec la souris n'importe où dans l'espace de travail, puis commencez à taper. Dans cet exemple, tapez l'information comme indiqué à la figure 2. Tapez les équations de transfert de chaleur en utilisant les opérateurs arithmétiques standard et le curseur (^) pour l'exponentiation.

Notez que l'espace de travail accepte seulement les caractères standards. Remplacez les symboles Grecs (ε et σ) par les noms de variables basés sur la prononciation du symbole.

Utilisez <sub>200</sub> pour ε, mais vous pourriez aussi utiliser eprilem ou une autre abréviation. Les trois équations contiennent dix variables ( $\eta_{\alpha}$ ,  $\eta_{\nu}$ ,  $q$ ,  $h$ ,  $A$ ,  $T_{\alpha}$ ,  $\bar{T}_{\alpha\beta}$ ,  $\epsilon_{\beta}$ ,  $\bar{m}_{\alpha}$ , et  $T_{\alpha\alpha}$ ), vous devez donc spécifier sept de ces variables. Tapez les valeurs pour  $\hbar$ ,  $A$ ,  $\overline{T}_{\kappa}$ ,  $\overline{T}_{\kappa\kappa}$ , sys, sigma, et  $\overline{\mathbb{F}}_{\text{max}}$ .

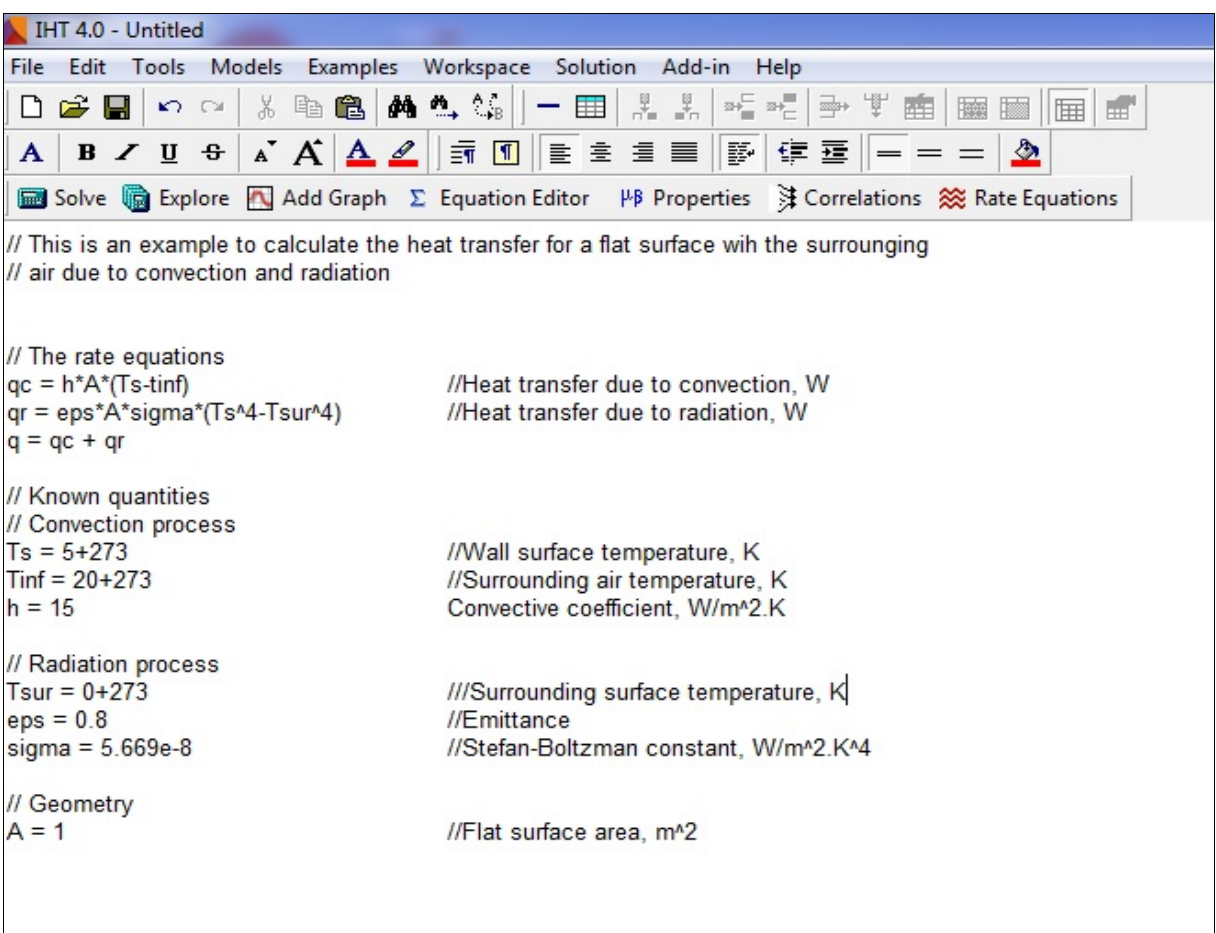

**Figure 2** : Espace de travail pour l'exemple de transfert de chaleur convectif et radiatif entre une surface plane et l'air ambiant.

Il est pratique voire essentiel d'indiquer les unités pour les variables et les constantes de conversion en tant que commentaires sur la droite des lignes.

Enregistrez le fichier.

## <span id="page-6-0"></span>*2.2 Résoudre : Faire des suppositions initiales et résoudre des équations*

Après avoir entré et inspecté visuellement les équations dans l'espace de travail et cliqué sur **Solve**, le solveur vérifie les équations pour les erreurs de syntaxe et vérifie qu'il existe le même nombre d'équations que d'inconnues. Vous verrez un message d'erreur s'il y a des problèmes. Si le message d'erreur apparaît, vous devez vérifier soigneusement toutes les équations pour toute erreur typographique ou toute variable mal étiquetée.

Une fois que vous avez entré un ensemble d'équations bien défini, le **Solveur** vous présente la fenêtre de Suppositions Initiales ou **Initial Guesses** (Figure 3). Généralement, les suppositions par défaut (valeur unitaire, 1) sont assez bonnes pour permettre au solveur de trouver une solution numérique après quelques itérations même pour des systèmes comportant un grand nombre d'équations non linéaires. Cependant, vous devrez peut-être fournir de meilleures estimations ainsi que des limites minimales et maximales pour chaque variable. Ces valeurs initiales seront alors basées sur des estimées physiques et plausibles pour les valeurs. Dans cet exemple, on recherche les taux de transfert convectif, radiatif et total.

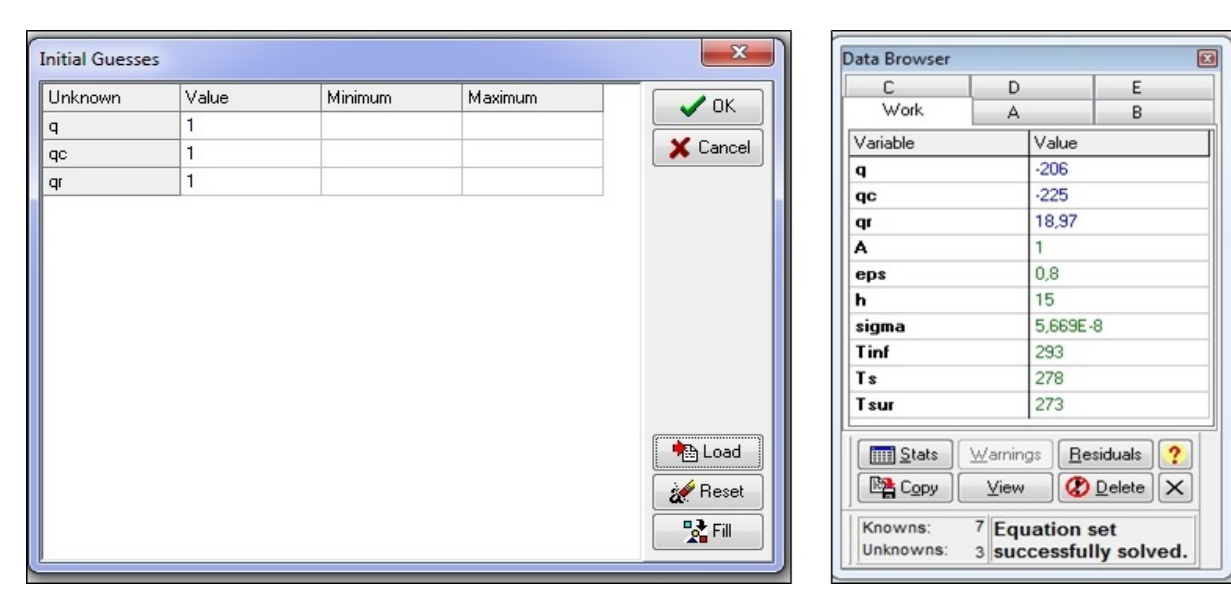

**Figure 3** : Fenêtre de Suppositions Initiales pour **Figure 4** : Fenêtre du navigateur l'exemple de transfert de chaleur. de données pour l'exemple de

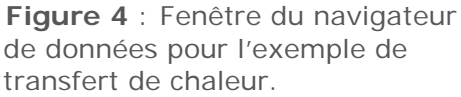

Les équations non linéaires peuvent produire plusieurs solutions, alors les suppositions initiales aideront à déterminer quelle solution est la seule physiquement plausible. Au fur et à mesure que le solveur itère pour trouver la solution, les limites sur les variables aident à préserver la solution de passer hors des limites ou de converger vers des valeurs qui n'ont pas de sens physique. La plupart des ingénieurs ont une idée raisonnable des valeurs approximatives attendues pour les variables. Par exemple, les limites inférieures des pressions, des températures absolues et des volumes sont toujours nulles. Avec un peu de pratique, vous pourrez également développer un bon jugement.

**Exemple:** Cliquez sur **Solve**. Après l'apparition de la fenêtre **Initial Guesses** (illustrée à la Figure 3), cliquez sur le bouton **OK**. Les réponses apparaîtront dans la fenêtre du navigateur de données illustrée à la figure 4.

## <span id="page-7-0"></span>*2.3 Post-traitement : examen de la solution*

La solution aux équations est présentée dans la fenêtre du navigateur de données (similaire à la Figure 4). Les grandeurs connues sont indiquées en vert et les valeurs calculées en bleu. Les unités pour ces variables sont celles que nous avons définies dans le problème. La

solution la plus récente est placée dans l'onglet **Work** de la fenêtre du navigateur de données. Les cinq ensembles vous permettent d'enregistrer plusieurs solutions, éventuellement avec des paramètres de problème différents, pour un traçage de graphique ultérieur et une analyse. Si le message indique que le nombre maximal d'itérations a été dépassé, alors passez au bouton **Solution** (Figure 1) pour augmenter le nombre d'itérations.

**Exemple:** Dans la fenêtre Navigateur de données illustrée à la figure 4, le total, la convection et les taux de transfert radiatif sont de -206 W, -225 W et 18,97 W.

#### <span id="page-8-0"></span>*2.4 Post-traitement : Explorer les effets des variables*

Vous pouvez étudier les effets des variables de problème à l'aide de la fonction **Explore** de IHT. D'abord, assurez-vous que vous avez un ensemble d'équations résolvables en cliquant sur **Solve** et trouvez une solution valide. Vous pouvez ensuite faire varier la valeur de l'une des variables indépendantes dans votre problème (pour lequel vous avez spécifié une valeur) et étudier ses effets sur les autres variables. Faites ceci en cliquant sur le bouton **Explore** ou en choisissant la commande **Explore** à partir du menu **Solution**.

Lorsque vous cliquez sur **Explore**, une fenêtre paramètres de balayage s'affiche **Sweep Setings** (voir Figure 5). Sélectionnez la variable que vous souhaitez explorer (Variable à Balayer), ses valeurs de début et de fin et sa taille de pas. Lorsque vous cliquez sur OK, le solveur trouvera une nouvelle solution pour chaque valeur de la variable de balayage dans la plage que vous avez spécifiée. Toutes les solutions seront placées dans le navigateur de données, une solution par colonne.

**Exemple:** Dans cet exemple, vous allez choisir la température de surface comme variable à explorer. Fermez la fenêtre **Data Browser** et cliquez sur le bouton **Explore** sur la barre d'outils. Une fenêtre **Sweep Setting** (voir Figure 5) apparaît. Cliquez sur la flèche à droite côté de la variable à Balayer et choisissez la variable désirée dans la liste des variables. Ici vous choisissez Ts. Définissez ensuite une valeur de départ, une valeur de fin et un pas de balayage. Utilisez la température de surface environnante comme température de départ et la température de l'air environnant comme température de fin. Le pas choisi est 1 °C. Après avoir cliqué sur OK, IHT va résoudre chacun des cas. Une fenêtre **Dataset Exists** apparaît comme indiqué dans la Figure 6. Ici, rejetez l'ancien ensemble de données. Cliquez sur OK et une nouvelle fenêtre du navigateur de données (voir Figure 7) présente les résultats pour chaque cas. Notez que la variable de balayage Ts a des valeurs de 273, 274, 275, ..., 293 dans les colonnes successives. Vous pouvez utiliser barre de défilement pour voir les autres colonnes. Les autres variables dans chaque colonne sont des solutions au système des équations entrées dans l'espace de travail. Vous pouvez vérifier les valeurs des variables et leurs tendances dans la fenêtre du navigateur de données, mais il est souvent plus facile de visualiser l'effet de variables dans un tracé.

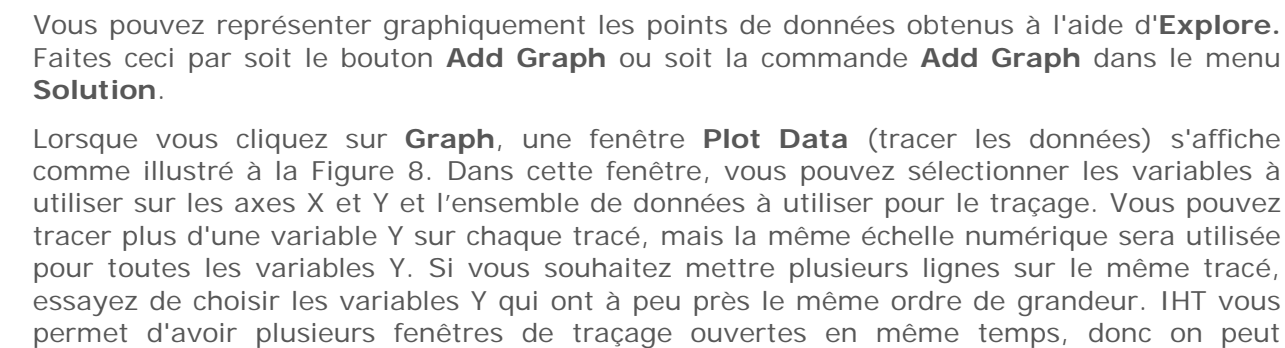

| Variable to Sweep     | T <sub>s</sub> |
|-----------------------|----------------|
| <b>Starting Value</b> | 273            |
| <b>Ending Value</b>   | 293            |
| Step                  | 1              |

**Figure 5** : La fenêtre Paramètres de balayage **Figure 6** : Fenêtre de l'existence de

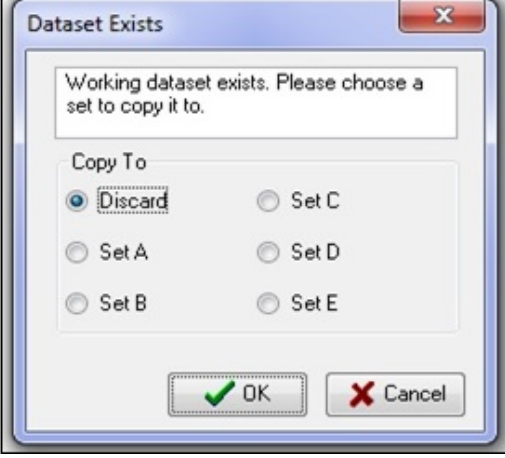

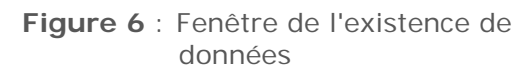

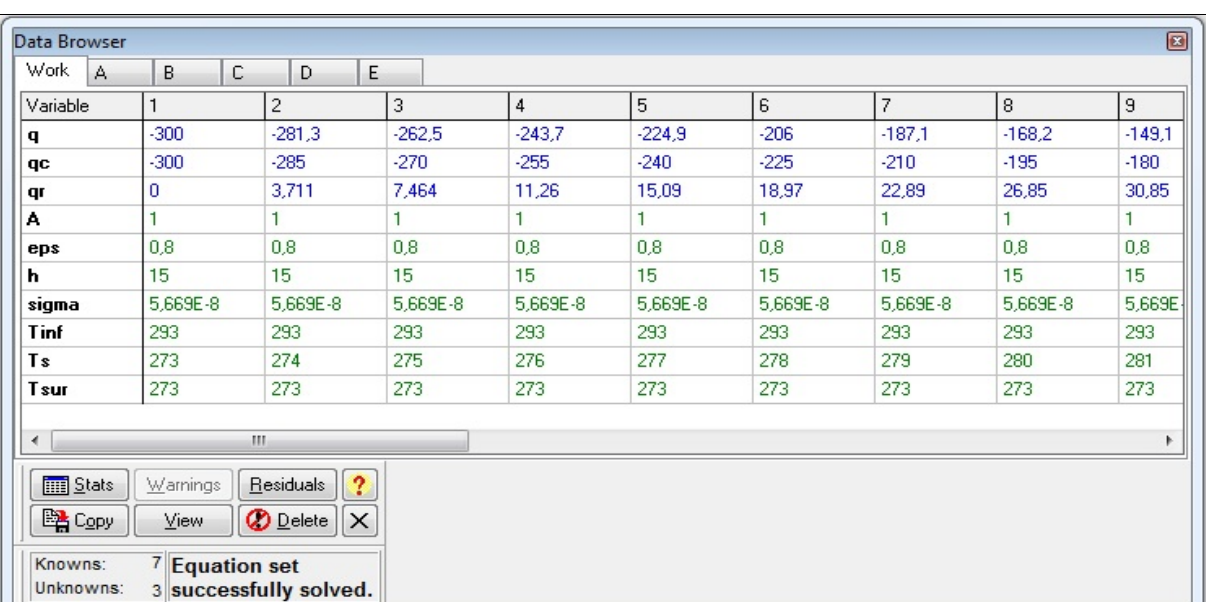

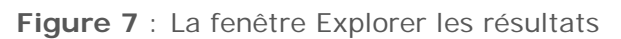

# <span id="page-9-0"></span>*2.5 Post-traitement : représentation graphique*

l'aide d'Explore. **aph** dans le menu toujours faire des graphiques différents pour chaque variable. La fenêtre de traçage de données vous permet également de spécifier les titres de tracé, l'axe X et l'axe Y, les légendes pour chaque ligne, les types de lignes, les couleurs et les marqueurs de données. Lorsque vous cliquez sur OK dans la fenêtre Données Graphiques **Plot Data**, le graphique apparaîtra dans une fenêtre similaire à la Figure 9. Dans la fenêtre **Plot Window**, vous pouvez voir un tracé de vos données. Vous pouvez aussi cliquer le bouton **Edit** dans la fenêtre de tracé pour modifier les informations de la fenêtre Données Graphiques pour ce graphique. Le bouton **Scales** de la fenêtre de tracé affiche une fenêtre qui vous permet de rééchelonner les axes X et Y, spécifiez des échelles linéaires ou logarithmiques et sélectionnez des marques de tic et des lignes de quadrillage. Le bouton de **Copy** de la fenêtre de tracé met une copie en noir et blanc du graphique dans le presse-papiers et le bouton de **Print** de la fenêtre de tracé vous permet d'imprimer directement le tracé sur l'imprimante Windows. Le bouton **Explore** de la fenêtre de tracé place des réticules sur un point de données que vous sélectionnez et montre les valeurs des variables X et Y pour le point de données sélectionné dans une petite fenêtre. (La fonction **Explore** de la fenêtre de tracé n'est pas la même que celle du menu **Solution** commande et le bouton **Explore** audessus de l'espace de travail).

| Variables               | Legends   Titles | Lines |          |
|-------------------------|------------------|-------|----------|
| X                       | Ts               | ▼     | Data Set |
| <b>V</b> Y1             | q                |       | Work     |
| <b>V</b> Y <sub>2</sub> | <none></none>    | ▼     | Work     |
| VY3                     | <none></none>    |       | Work     |
| V Y4                    | <none></none>    | ▼     | Work     |
| V <sub>Y5</sub>         | <none></none>    |       | Work     |
|                         |                  |       |          |

**Figure 8 :** La fenêtre Données de tracé **Figure 9 :** La fenêtre de tracé

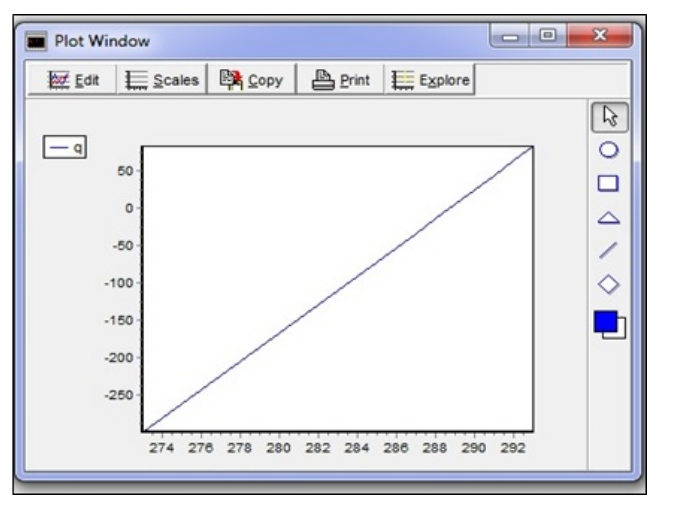

**Exemple**: Pour faire un graphique du résultat du transfert de chaleur, cliquez sur le bouton **Add Graph** et configurez la fenêtre **Plot Data** comme indiqué sur la Figure 8 pour tracer le taux de transfert de chaleur vs la température de surface. Sans ajuster les échelles et entrer les légendes, vous obtenez le graphique montré à la Figure 9. Vous pouvez modifier l'échelle de l'axe en cliquant sur le bouton **Scales** dans la fenêtre du tracé. Le bouton **Edit** vous permet de modifier le type de ligne, la couleur, le poids et d'ajouter des titres pour chaque axe et pour le graphique.

\_\_\_\_\_\_\_\_\_\_\_\_\_\_\_\_\_\_\_\_\_\_\_\_\_\_\_\_\_\_\_\_\_\_\_\_\_\_\_\_\_\_\_\_\_\_\_\_\_\_\_\_\_\_\_\_\_\_\_\_\_\_

Pour faire un rapport de vos résultats, vous pourriez copier les équations de l'espace de travail, les résultats du navigateur de données, et les graphiques de la fenêtre graphique, un à la fois, dans le presse-papiers et les coller dans votre rapport.

#### <span id="page-11-0"></span>**3. Outils**

**Tools** (outils) et **Models** (modèles), listés dans la barre de menus, sont deux outils utiles fournis par IHT. Se familiariser avec ces deux outils et les utiliser, peut réduire considérablement votre travail. Les fonctionnalités de base et des informations sur les outils et les modèles sont présentés dans les prochaines deux sections. Les détails et les explications complètes sur **Tools** et **Models** sont donnés dans le Menu **Help**.

Les outils sont conçus pour compléter les modèles de système, qui sont soit développés à partir de modèles ou tapés dans l'espace de travail. Il contient les outils suivants: 1) Équations de taux,2) Résistances thermiques, 3) Équations aux différences finies, 4) Corrélations, 5) Échangeur de chaleur, 6) Rayonnement, 7) Propriétés, 8) Constantes physiques, et 9) Facteurs de conversion.

Ces outils sont accessibles via le menu **Tools**. Les propriétés, corrélations et les résistances thermiques existent également dans la barre d'outils. La plupart de ces outils ont deux caractéristiques générales : 1) **ID** est utilisé pour contrôler l'indice variable sans forcer l'utilisateur à éditer chaque occurrence de la variable dans l'espace de travail, et 2) toutes les équations dans la fenêtre outils peut être déplacées et collées dans l'espace de travail. Les constantes physiques et les facteurs de conversion ne possèdent pas la caractéristique 1.

En raison de la similitude de l'utilisation de tous les outils dans cette section, seuls des outils de propriétés et de résistance thermique sont introduits (se référer à l'exemple de la section VII pour voir utilisation de corrélations).

#### <span id="page-11-1"></span>*3.1 Tools – Propriétés*

L'outil **Properties** fournit les propriétés thermophysiques de certaines substances communes sous la forme de fonctions de température (et de pression pour l'eau). Vous pouvez cliquer sur le bouton **Properties** dans la barre d'outils (comme indiqué dans la Figure 1) ou choisissez la commande **Properties** dans le menu **Tools** pour faire le choix de la substance illustré à la Figure 10. Vous pouvez ensuite sélectionner la substance à utiliser pour voir ses propriétés. Pour l'exemple montré à la Figure 10, l'air est choisi comme substance. Lorsque vous cliquez sur OK, un affichage de propriétés semblable aux affichages de l'air et de l'eau montrés dans la Figure 11 apparaîtra.

Vous pouvez saisir un indice pour les propriétés dans la boîte d'ID et un indice de la température à laquelle les propriétés sont évaluées dans l'ID de température boîte. Ces indices peuvent être des chiffres ou des lettres ou un mélange. Par exemple, vous pouvez taper 'a' en tant qu'indice pour la température d'évaluation et «a1» pour les propriétés évaluées. Après avoir tapé un ID et cliqué ailleurs une fois, les variables correspondantes auront a1 comme indice. La température ou les propriétés avec les indices devraient être conformes aux équations de l'espace de travail. Les fonctions de propriété sont sélectionnées en double-cliquant dessus (à ce moment, le fond du tableau de bord est noir), puis en les faisant glisser (en maintenant le bouton gauche de votre souris et ensuite relâcher) dans l'espace de travail à utiliser dans vos équations.

Notez que les équations seront placées exactement là où se trouve le curseur lorsque le bouton gauche de la souris est libéré. La température ou la pression à laquelle les propriétés sont évaluées peuvent être des variables connues ou inconnues. Si la température d'évaluation ou la pression est inconnue, IHT va itérer jusqu'à ce qu'une solution ait été trouvée.

| IHT 4.0 - Untitled                                                                                                    |                                                                                                    | IHT 4.0 - Untitled                                                                                                    |
|----------------------------------------------------------------------------------------------------|----------------------------------------------------------------------------------------------------|----------------------------------------------------------------------------------------------------|
| File Edit                                                                                                    | Tools Models Examples Workspace Solution Add-in Help                                                                                                    | File Edit Tools Models Examples Workspace Solution Add-in Help                                                                                                    |
| D 2 5<br><b>Rate Equations</b><br><b>Thermal Resistances</b><br>$A$ <b>B</b><br><b>Finite-Difference Equations</b><br><b>Ed Solve</b><br>Correlations<br><b>Heat Exchangers</b><br>// This is a<br>Radiation<br>// air due to                                                                                                    | ×.<br><b>■ まま画   防 注意   ー ー =   소</b><br>回<br>phon Editor PP Properties & Correlations 35 Rate Equations<br>hsfer for a flat surface win the surrounging                                                                                                    | AB / U + AAA ROB # 3 B   W 3 - - - 2<br>Solve & Explore Add Graph E Equation Editor PP Prop<br>Air<br>// This is an example to calculate the heat transfer for a flat surfac<br>Aluminum 2024<br>// air due to convection and radiation<br>Copper                                                                                                    |
| <b>Properties</b><br><b>Physical Constants</b><br>// The rate<br><b>Conversion Factors</b><br>$ac = h^*A^*$<br>$qr = eps^*A$<br><b>User-Defined Functions</b><br>$q = qc + q$<br>Lookup Tables<br>// Known quantities<br>// Convection process<br>$Ts = 5 + 273$<br>$Tinf = 20 + 273$<br>$h = 15$<br>// Radiation process<br>Tsur = $0+273$<br>$eps = 0.8$<br>sigma = $5.669e-8$<br>// Geometry<br>$A = 1$ | Air<br>Aluminum 2024<br>٠<br>Copper<br>w<br><b>Engine Oil</b><br><b>Ethylene Glycol</b><br>Helium<br>R113<br><b>R12</b><br>IN<br>R134a<br>I/S<br>R22<br>IIC<br><b>Silicon Nitride</b><br>Stainless Steel-AISI 302<br>e. K<br>1115<br>Water-p dependency<br>IÆ<br>Water-T dependency<br><b>IIS</b><br><b>2.K*4</b><br>Water Vapor<br>//Flat surface area, m^2 | <b>Engine Oil</b><br>// The rate equations<br><b>Ethylene Glycol</b><br>$qc = h^*A^*(Ts-Tinf)$<br>//Heat transfer due to co<br>Helium<br>or = eps"A"sigma"(Ts^4-Tsur^4)<br>//Heat transfer due to ra<br>$q = qc + qr$<br>R113<br><b>R12</b><br>// Known quantities<br>// Convection process<br>R134a<br>$Ts = 5 + 273$<br>//Wall surface temperat<br>R22<br>$Tinf = 20 + 273$<br>//Surrounding air tempe<br><b>Silicon Nitride</b><br>$h = 15$<br>//Convective coefficient.<br>Stainless Steel-AISI 302<br>// Radiation process<br>Water-p dependency<br>Tsur = $0+273$<br>///Surrounding surface t<br>Water-T dependency<br>$eps = 0.8$<br>//Emittance<br>sigma = $5.669e-8$<br>//Stefan-Boltzman.cons<br>Water Vapor<br>// Geometry<br>I/Flat surface area, m <sup>3</sup> 2<br>$A = 1$ |

**Figure 10** : Recherche des propriétés de l'air

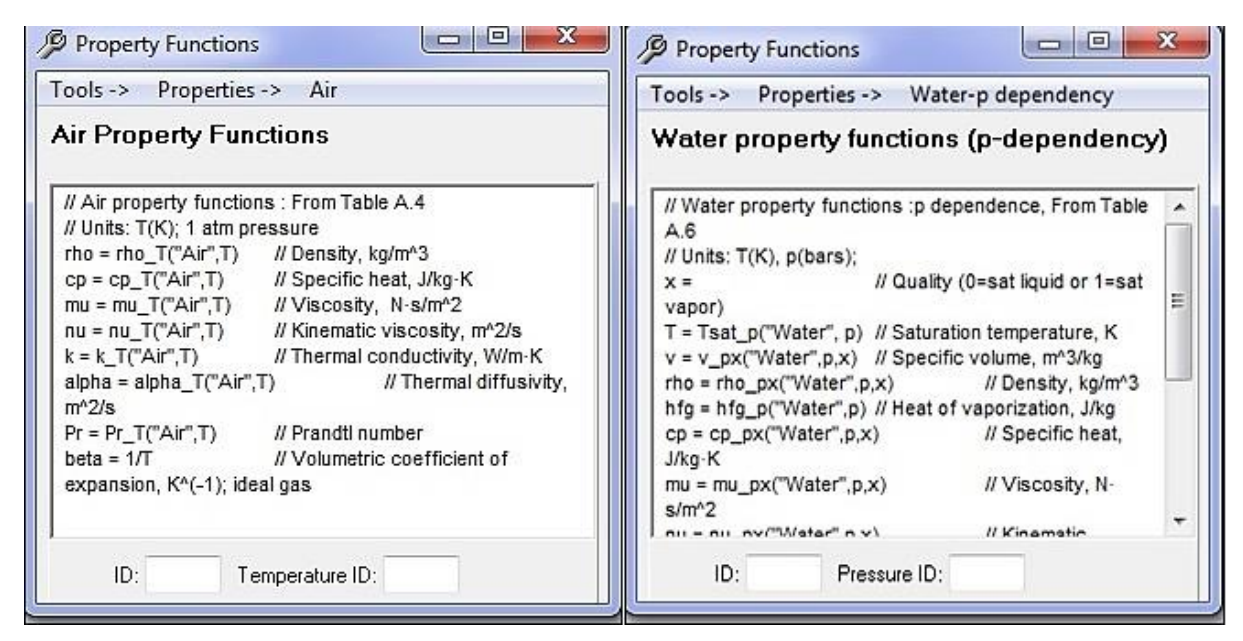

**Figure 11** : Vues de l'air et de l'eau.

## <span id="page-12-0"></span>*3.2 Tools – Résistances*

La conduction dans les systèmes de coordonnées cartésiennes, radiales et sphériques, et les équations de résistance de convection et d'échange de rayonnement sont fournies. De plus, des équations de résistance pour une seule ailette à section uniforme et des réseaux d'ailettes rectangulaires et annulaires sont incluses. Choisissez la commande **Thermal Resistances** dans le menu **Tools** pour activer la fenêtre **Thermal Resistances** montré dans la Figure 12. Cliquez sur l'équation de résistance que vous voulez ajouter à votre espace de travail. Une fenêtre d'équation de résistance similaire à la Figure 13 apparaîtra. Remplissez les identifiants que vous souhaitez utiliser comme indices, puis double-cliquez et glissez-déposez les équations de résistance dans votre espace de travail. Notez que certaines variables attendent une définition. Elles peuvent être assignées à un nombre ou une corrélation dans votre espace de travail.

**Exemple**: Si vous voulez ajouter une équation de résistance de sphère creuse dans votre espace de travail, cliquez sur **Hollow Sphere** dans la fenêtre **Thermal Resistances** de la Figure 12. Une fenêtre de résistance de la sphère creuse apparaîtra comme le montre la Figure 13. La résistance Rt, le rayon intérieur ri, et le rayon extérieur ro ont des indices par défaut. Vous pouvez les conserver ou les modifier en tapant dans les boîtes ID. Ici on change la résistance pour être R1, et assigne 'wood' pour être l'indice de conductivité (comme montré sur la Figure 14). Double-cliquez sur la zone de la fenêtre pour sélectionner les fonctions et faites glisser-déposer les fonctions dans l'espace de travail.

\_\_\_\_\_\_\_\_\_\_\_\_\_\_\_\_\_\_\_\_\_\_\_\_\_\_\_\_\_\_\_\_\_\_\_\_\_\_\_\_\_\_\_\_\_\_\_\_\_\_\_\_\_\_\_\_\_\_\_\_\_\_\_\_\_

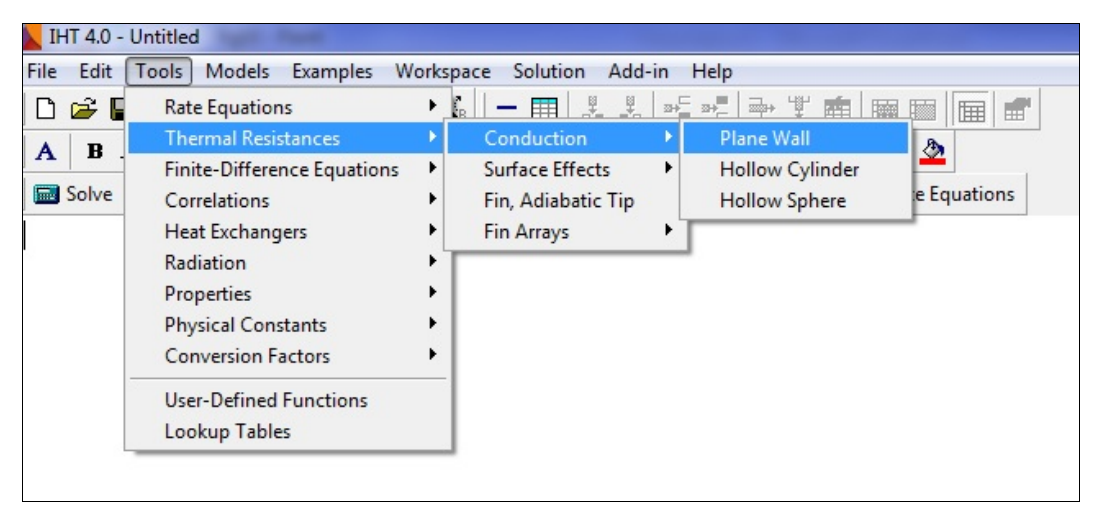

**Figure 12 :** Fenêtre Résistances thermiques.

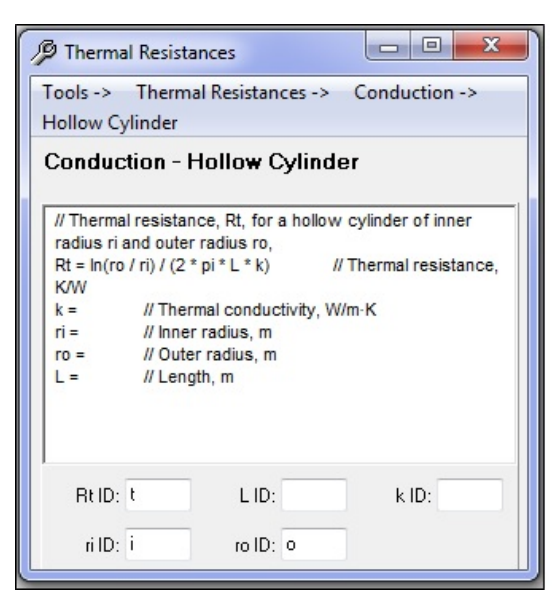

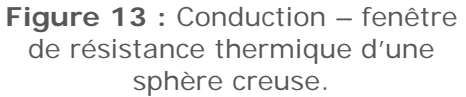

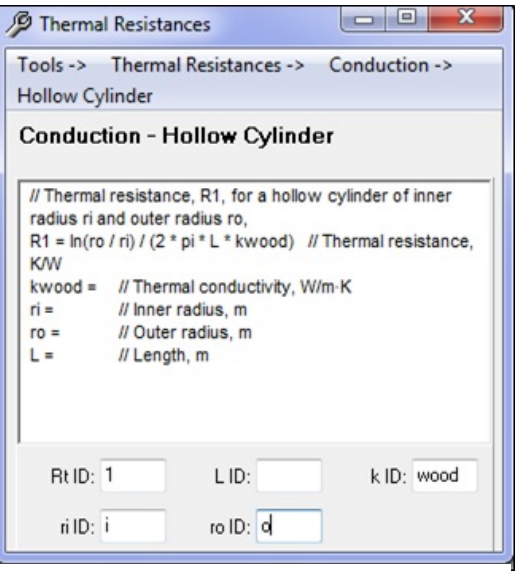

**Figure 14 :** Conduction – fenêtre de résistance thermique d'une sphère creuse avec IDs spécifiés.

#### <span id="page-14-0"></span>**4. Modèles**

Les modèles IHT sont utilisés pour simuler plusieurs systèmes courants, notamment 1) la première loi de conservation de l'énergie, 2) les réseaux de résistance, 3) la conduction 1-D à l'état stable, 4) les surfaces étendues, 5) la capacité localisée et 6) la conduction transitoire. Chaque modèle contient des équations de base personnalisables. Lorsque vous cliquez sur le menu **Model**, une sélection des modèles tels que montrés à la Figure 15 apparaîtront. En cliquant sur l'un de ces éléments de menu, vous obtiendrez une « Viewpad » du modèle tel que celui qui est utilisé pour la conduction en régime permanent 1-D pour le mur plan de la Figure 16. Deux caractéristiques importantes du schéma (le graphique utilisé pour décrire le système physique et le processus du modèle) dans le Viewpad du modèle sont les éléments en rouge et en bleu (Figure 16). Les éléments rouges dans un schéma indiquent les processus de transfert de chaleur (flèches) et les surfaces de contrôle (lignes pointillées). La direction de la flèche indique un flux de chaleur positif. Les éléments bleus dans un schéma indiquent les éléments qui, lorsqu'ils sont cliqués, fournissent des informations supplémentaires sous la forme d'un outil « Viewpad » (Figure 17). Dans le Schéma « Viewpad », un clic sur ces éléments fournira les équations de taux correspondantes qui peuvent être copiées dans l'espace de travail et utilisées pour assembler les modèles.

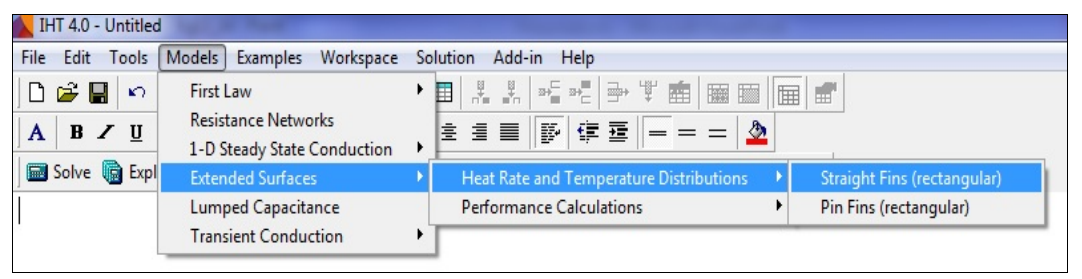

**Figure 15 :** Le menu Modèles.

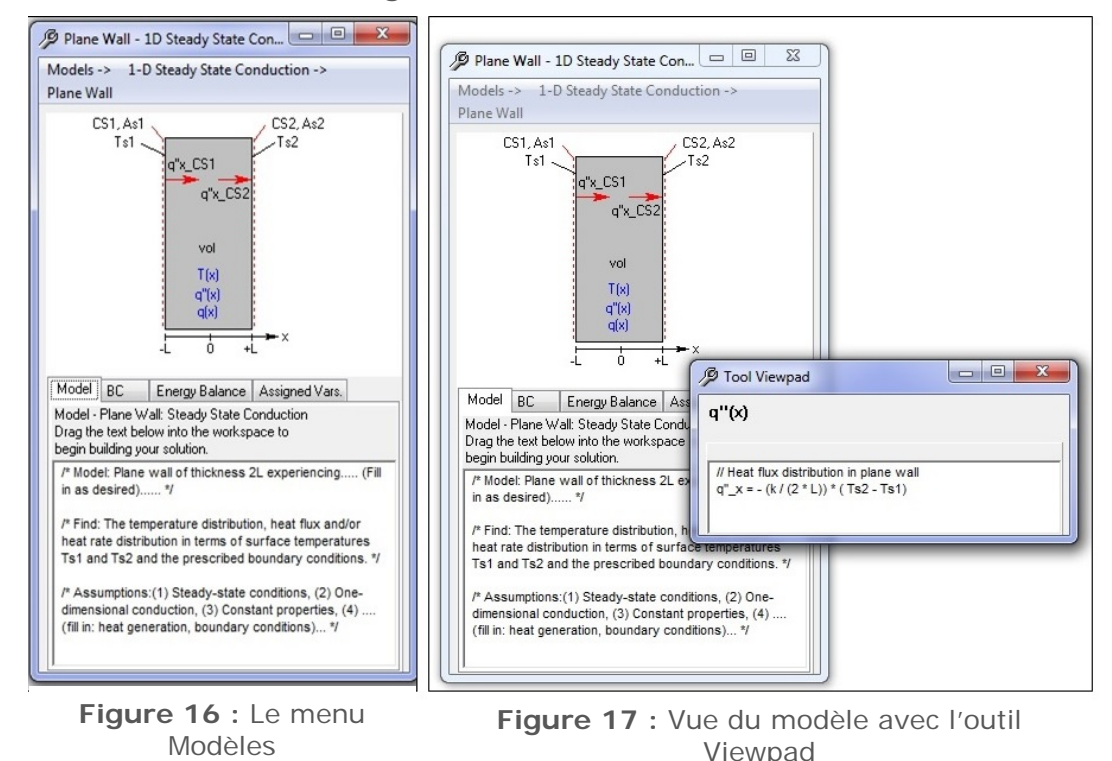

Groupe de recherche en technologies de l'énergie et en efficacité énergétique 1100, rue Notre Dame, Montréal (Québec) H3C 1K3, Canada | Téléphone : (514) 396-8462 | Télécopieur : (514) 396-8530 Web : www.t3e.info | Skype :t3e.info

Normalement, il existe plusieurs onglets dans le bloc d'affichage Modèle, y compris l'onglet Model, les onglets équation (conditions aux limites (BC), l'onglet **Energy Balance** dans la Figure 16), et l'onglet **Assigned Variables**. L'onglet **Model** fournit les textes de description et d'hypothèse, que vous pouvez choisir et coller dans votre espace de travail. Ces textes aident à gérer les équations dans votre espace de travail et les rendre plus faciles à comprendre. Les onglets d'équations fournissent les équations nécessaires dans un problème particulier. Notez que dans l'onglet BC, vous pouvez choisir les conditions aux limites de la liste en cliquant dans la case appropriée (Figure 18). Comme les conditions aux limites sont spécifiées pour chaque surface, une liste d'inconnues est ajoutée à l'onglet **Assigned Variables**. Copiez les équations de cet onglet dans l'espace de travail et remplissez les valeurs connues pour le problème.

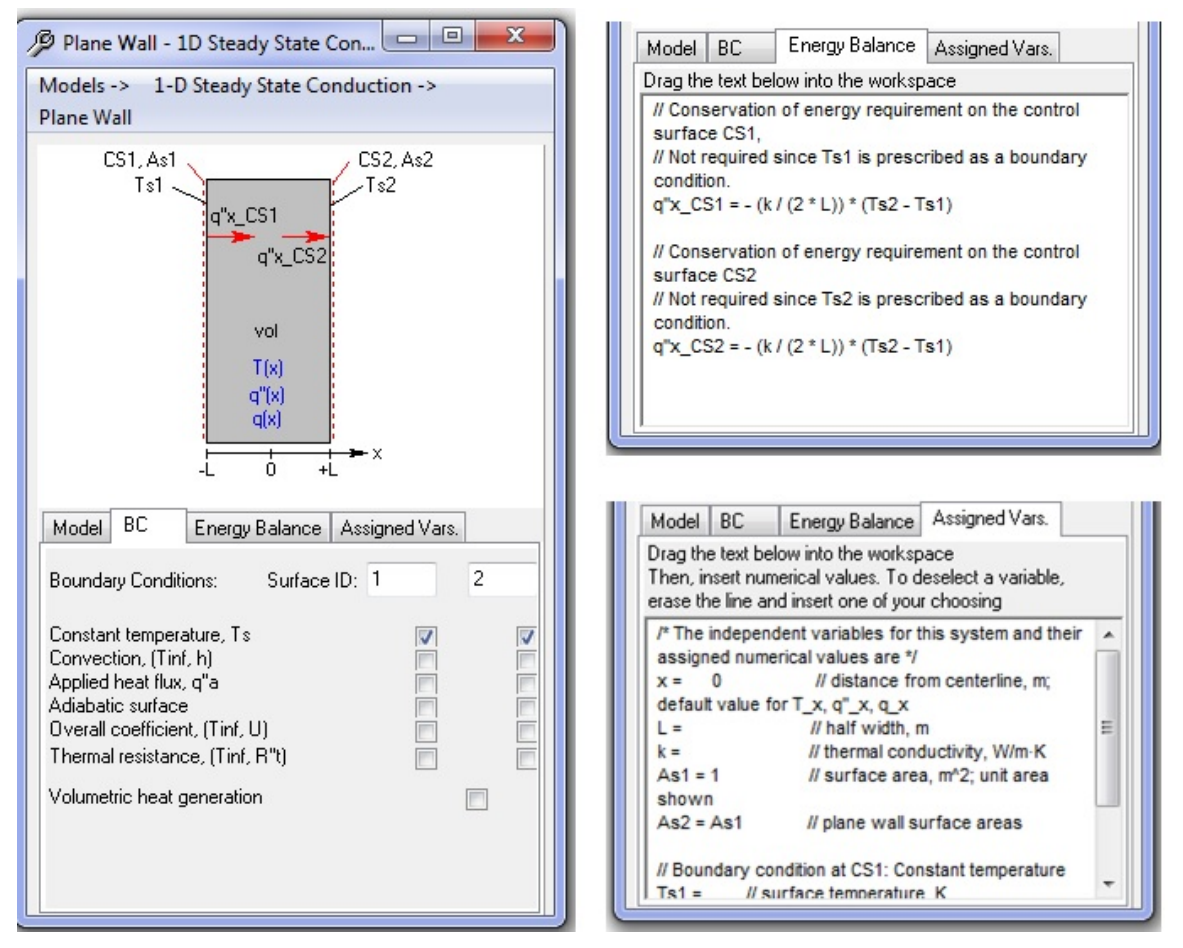

**Figure 18 :** Onglets dans le « viewpad » Model.

En utilisant correctement les fonctionnalités fournies par les modèles avec le contenu des outils, tels que **Propriétés** et **Corrélations**, vos propres modèles peuvent être construits d'une manière simple. Pour "sauvegarder" lorsque vous utilisez le bloc d'affichage Modèle, appuyez sur la touche **Échap**. Cela fait apparaître le précédent bloc d'affichage ou menu. Notez que le modèle **Resistance Networks** a une structure de bloc d'affichage différente des autres. Veuillez-vous référer à l'aide en ligne pour les détails à propos de ces modèles particuliers.

#### <span id="page-16-1"></span><span id="page-16-0"></span>**5. Fonctionnalités avancées**

#### *5.1 Fonction définie par l'utilisateur*

Vous pouvez créer vos propres fonctions et les utiliser lorsque vous entrez des équations dans l'espace de travail Commencez par cliquer sur la commande **User Defined Functions** dans le menu **Tools**. Vous obtiendrez alors la fenêtre Fonctions définies par l'utilisateur illustrée par la Figure 19, qui vous permet de créer, récupérer, modifier et supprimer des fonctions définies par l'utilisateur. En cliquant sur le bouton **Help** dans cette fenêtre, une description utile du format de la fonction vous sera présentée. Pour l'exemple de transfert de chaleur, vous pouvez créer une nouvelle fonction comme le montre la Figure 20 pour calculer le transfert de chaleur par rayonnement. On peut alors entrer **qr = radiation (eps, A, Ts, Tsur)** au lieu des lignes classiques pour qr et sigma comme montré dans l'espace de travail dans la Figure 20. Lorsque vous cliquerez sur **Solve**, vous obtiendrez exactement les mêmes réponses qu'avant.

Les fonctions définies par l'utilisateur peuvent utiliser n'importe quelle opération mathématique disponible dans l'espace de travail. De plus, les contrôles conditionnels (if, then, else) et en boucle (les boucles for) peuvent être utilisés - cliquez sur le bouton **Help** pour plus d'informations à ce sujet. Les équations dans les fonctions définies par l'utilisateur sont résolues dans l'ordre séquentiel pour une variable à la fois, en commençant par le début (comme en FORTRAN ou en langage C). Ceci est différent des équations de l'espace de travail qui peuvent être entrées dans n'importe quel ordre avec n'importe quel nombre de variables sur chaque côté du signe égal. Vous pouvez également modifier les variables qui sont passées dans les fonctions et les nouvelles valeurs seront renvoyées à l'espace de travail lorsque la fonction sera établie.

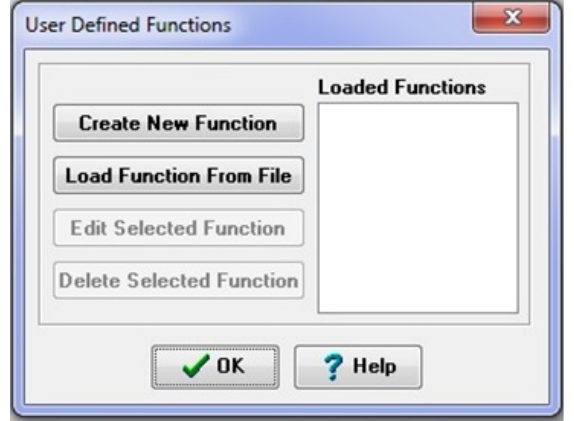

**Figure 19 :** Fenêtre User Defined Functions

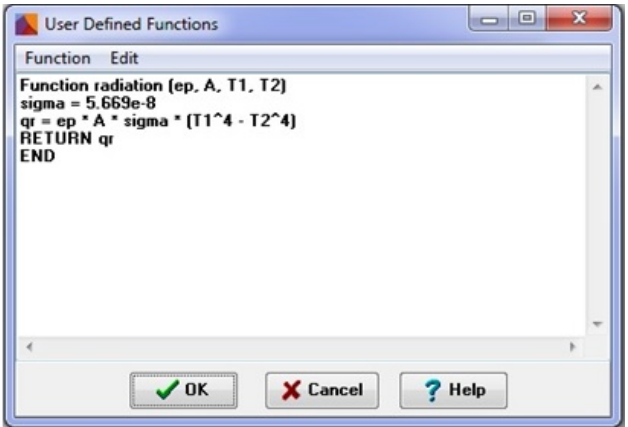

**Figure 20 :** Fenêtre pour la création et l'édition de User Defined Functions

#### <span id="page-16-2"></span>*5.2 Tables de recherche*

Vous pouvez créer des tables de recherche bidimensionnelles et les utiliser comme fonctions dans l'espace de travail. Il existe plusieurs options pour utiliser ces tables de recherche :

**LOOKUP** (nom\_table, ligne, col) envoie la valeur d'une table à une ligne et une colonne particulières.

**LOOKUPLIN** (nom\_table, ligne, col) fonctionne de la même manière que **LOOKUP**. Toutefois, si la ligne ou la colonne est n'est pas entière, une interpolation linéaire est effectuée pour calculer la valeur résultante.

**LOOKUPVAL** (nom\_table, col1, val1, col2) prend la valeur passée par val1 et la recherche dans col1, interpolant linéairement si nécessaire. Il renvoie la valeur correspondante interpolée à partir de col2 s'il la trouve.

**LOOKUPVAL2** (nom\_table, val1, val2) effectue une double interpolation en utilisant la colonne 1 et la ligne 1.

Plus de détails sur l'utilisation de ces fonctions sont disponibles en cliquant sur le bouton **Help**.

Pour entrer les valeurs de la table, cliquez sur la commande **Lookup Tables** dans le menu **Tools**. Une fenêtre similaire aux tables de recherche illustrée par la Figure 21 s'affiche pour vous permettre de créer, extraire, modifier et supprimer des tables de recherche. Pour créer une nouvelle table, cliquez sur le bouton **Create New Table** et entrez le nom de la table, le nombre de lignes et de colonnes dans la fenêtre **New Lookup Table** (Figure 21). Vous verrez ensuite une fenêtre semblable à une feuille de calcul dans laquelle vous pouvez taper les valeurs de la table ou les coller à partir d'une autre application, telle qu'une autre feuille de calcul.

#### <span id="page-17-0"></span>*5.3 Dérivées*

IHT peut être utilisé pour résoudre des équations différentielles de valeurs initiales numériques qui pourraient apparaître lors de la résolution de problèmes de transfert de chaleur transitoire ou de problèmes multidimensionnels. La fonction **Der** (x, t) renvoie la dérivée de x par rapport à t, où le second paramètre, t, est la variable indépendante utilisée pour parcourir la solution.

Der (x, t) peut être utilisée lors de la saisie d'équations dans l'espace de travail, et x et t peuvent être remplacées par n'importe quelle variable utilisée dans votre problème. Lorsque vous cliquez sur **Solve**, une fenêtre Équations différentielles / intégrales semblable à celle montrée dans la Figure 22 apparaîtra. Vous pourrez ensuite spécifier la plage et la taille de pas à utiliser pour parcourir la variable indépendante de votre problème. Cliquez sur le bouton **Guess** pour spécifier les valeurs initiales et limites de(s) variable(s) dépendante(s) utilisée(s) dans la (les) dérivée(s) pour l'itération afin de trouver les autres variables de votre problème.

La solution sera placée dans le navigateur de données, en utilisant une colonne pour chaque pas de la variable indépendante. Vous pouvez ensuite analyser et représenter graphiquement la solution pour étudier les différents aspects de votre problème.

## <span id="page-17-1"></span>*5.4 Intégrales*

La fonction **lntegral** (x, t) retournera l'intégrale de x par rapport à t, où le second paramètre, t, est la variable indépendante utilisée pour parcourir la solution. **lntegral** (x, t) peut être utilisé lors de la saisie d'équations dans l'espace de travail, et x et t peuvent être remplacé par n'importe quelle variable utilisée dans votre problème. Lorsque vous cliquez sur **Solve**, une fenêtre **Differential/Integral Equations** semblable à celle de la Figure 22 apparaîtra.

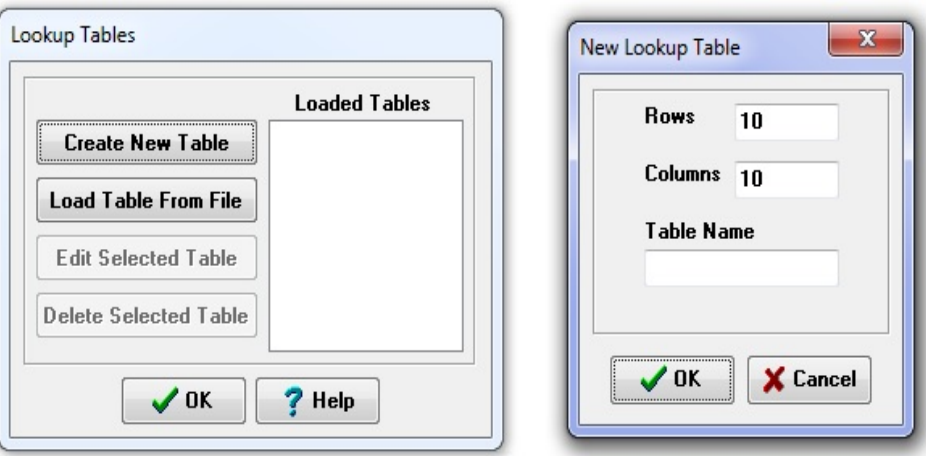

**Figure 21 :** La fenêtre Tables de recherche.

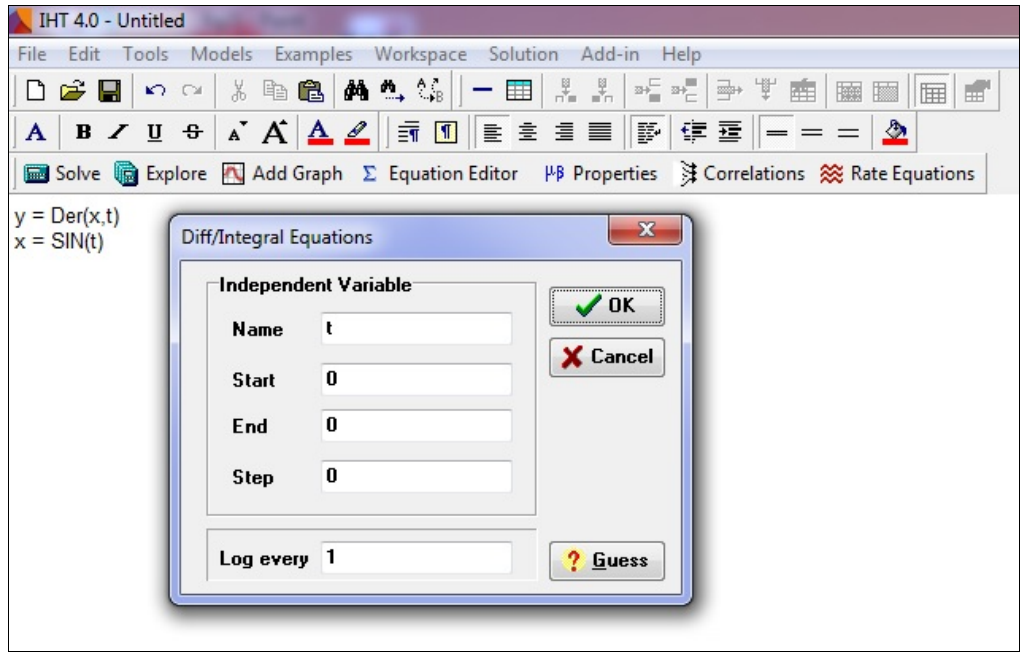

**Figure 22 :** Fenêtre Différentielle / Équations intégrales.

Vous pourrez ensuite spécifier la plage et la taille de pas à utiliser pour parcourir la variable indépendante de votre problème. Cliquez sur le bouton **Guess** pour spécifier les valeurs initiales et les limites utilisées pour l'itération afin de trouver les variables dans votre problème. La solution sera placée dans le navigateur de données, en utilisant une colonne pour chaque pas de la variable indépendante. Vous pouvez ensuite analyser et représenter graphiquement la solution pour étudier divers aspects de votre problème.

Si les fonctions **Integral** (x, t) et **Der** (x, t) sont utilisées, les variables indépendantes doivent être identiques. L'ordre dans lequel ces fonctions sont entrées dans l'espace de travail peut affecter les variables dépendantes qui ont besoin de conditions initiales.

# <span id="page-19-0"></span>**6. Exemple : Transfert de chaleur dans un écoulement d'eau en conduite circulaire droite**

Dans cet exemple, vous allez estimer la diminution de la température de l'eau chauffée circulant dans un tuyau isolé (Figure 23). Les conditions données sont: La température d'entrée de l'eau  $\overline{T}_{\text{est}}$  température de l'air ambiant  $\overline{T}_{\text{est}}$ , débit massique de l'eau  $\frac{3}{100}$ , la conductivité de l'isolation  $\frac{R}{2}$ , l'émittance de l'isolation  $\epsilon$ , la longueur de tuyau L, le diamètre interne du tuyau  $\mathbb{D}_n$ , l'épaisseur de l'isolation  $\pm$ , et coefficient de convection interne *hj*. Les hypothèses sont les suivantes : 1) les températures du fluide en vrac peuvent être utilisées, 2) l'épaisseur de la paroi du tuyau est négligeable, 3) régime permanent et 4) les différences de température sont faibles, de sorte que la perte de chaleur entre l'eau et l'environnement est basée sur la température moyenne de l'eau  $\mathbb{F}_{\text{max}}$ .

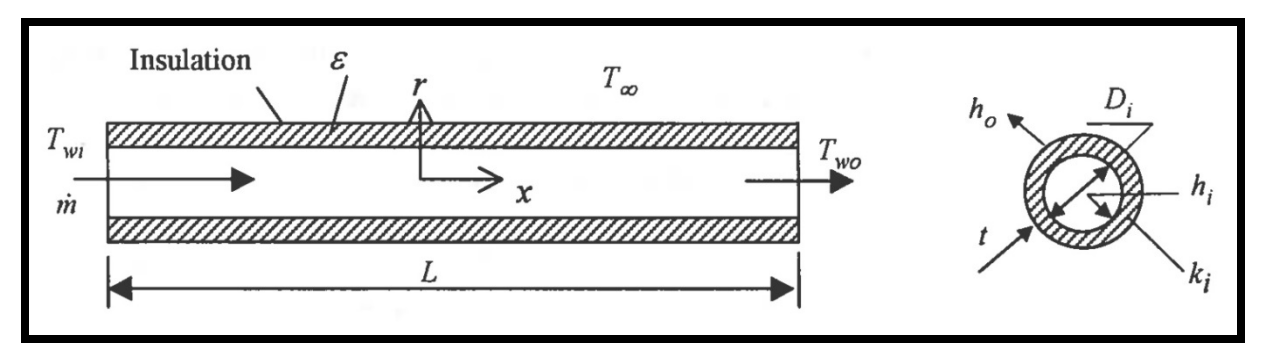

**Figure 23 :** Flux d'eau dans un tuyau avec isolation externe.

## <span id="page-19-1"></span>*6.1 Prétraitement*

Nous allons diviser le problème en trois parties, à savoir, interne, isolation et externe. Tout d'abord, les descriptions, les hypothèses et les conditions connues sont saisies dans l'espace de travail, comme indiqué sur la Figure 24. On tape ensuite l'équation du bilan énergétique pour l'écoulement d'eau, où  $\varepsilon_{\text{max}}$  est la chaleur spécifique de l'eau et  $\eta$  est le taux de transfert de chaleur. La chaleur spécifique de l'eau basée sur la valeur moyenne de la température de l'eau est estimée par l'outil **Properties** plus tard.

Ensuite, l'équation du taux de transfert de chaleur pour l'isolation est établie et entrée. Notez que 1) la température moyenne de l'eau  $T_{\text{max}}$  est utilisée pour évaluer la convection interne et 2) la constante **PI** par défaut (π) est utilisée. Pour la surface externe, nous utilisons **User Defined Function** pour le rayonnement comme décrit dans la Section VI pour calculer le rayonnement. Pour que IHT reconnaisse cette fonction externe, nous devons soit l'importer depuis le fichier de définition existant (s'il a déjà été défini), soit le créer comme décrit dans la section précédente. Pour importer à partir du fichier, cliquez sur **Edit** dans la barre de menu et choisissez **User Defined Function**. Une fenêtre similaire à la Figure 19 apparaîtra. Cliquez sur Charger **Load Function From File** et choisissez le fichier qui définit la fonction rayonnement.

Jusqu'à présent, les équations principales ont été entrées. Les équations pour calculer les variables de géométrie nécessaires dans les équations principales sont ensuite entrées. Après cela, utilisez l'outil **Correlations** pour calculer le coefficient de convection externe  $\mathbf{h}_{\text{m}}$ . Cliquez sur **Correlations** dans la barre d'outils, choisissez **Free Convection** dans la fenêtre du bloc d'affichage. Une autre fenêtre de bloc d'affichage apparaîtra. Cliquez sur **Horizontal Cylinder** pour atteindre l'outil **Viewpad** (Figure 25). Changez l'ID à 'o' dans la boîte d'ID.

Sélectionnez les équations dans la fenêtre **Correlations** en double-cliquant, en faisant glisser et en déposant les équations de corrélation dans l'espace de travail. Vous devez modifier certaines variables pour être cohérent avec vos propres équations. Remplacez les *variables <i>hDbaro*, *Tso et Tinfo par*  $\mathbb{R}_{\mathbb{R}}$ ,  $\mathbb{F}_{\mathbb{R}}$  et  $\mathbb{F}_{\text{inf}}$ .

Dans les équations de corrélation, les propriétés de l'air doivent être évaluées. Par conséquent, l'étape suivante consiste à évaluer toutes les propriétés de l'eau et de l'air requises dans ce problème. Avant de procéder, nous utilisons une fonction intrinsèque appelée Tfluid\_avg (temp 1, temp2) pour calculer les températures moyennes de l'eau (voir la Figure 24). L'annexe B énumère les **Fonctions Intrinsèques** IHT. Pour plus d'informations, veuillez vous reporter à l'onglet **Help**.

Cliquez sur **Properties** dans la barre d'outil, choisissez **Water - T Dependency** dans la fenêtre **Thermophysical Properties** qui apparaît (Figure 10). Cliquez sur OK, et la fenêtre **Water Property Functions** apparaîtra (Figure 26). Par souci de cohérence, nous utilisons 'w' comme ID de propriétés et 'wm' pour l'ID de température. Sélectionnez les propriétés à coller dans l'espace de travail. Supprimez toutes les propriétés qui ne sont pas nécessaires. N'oubliez pas d'affecter la valeur pour la qualité (x) comme indiqué dans l'instruction. Une méthode similaire est utilisée pour obtenir les propriétés de l'air.

#### <span id="page-20-0"></span>*6.2 Résoudre*

Cliquez sur **Solve** dans la barre d'outils. S'il y a assez d'équations pour toutes les inconnues, la fenêtre **Initial Guesses** (Figure 3) apparaîtra. Il est préférable de donner des limites connues pour les variables inconnues. Cliquez sur OK. IHT commencera alors ses itérations.

#### <span id="page-20-1"></span>*6.3 Post-traitement*

Vous pouvez examiner la solution finale, explorer les effets des variables et tracer les données souhaitées telles qu'introduites dans la Section III. Dans cet exemple, la température de l'eau de sortie  $T_{\text{num}}$ , est 318,7 K (Figure 27).

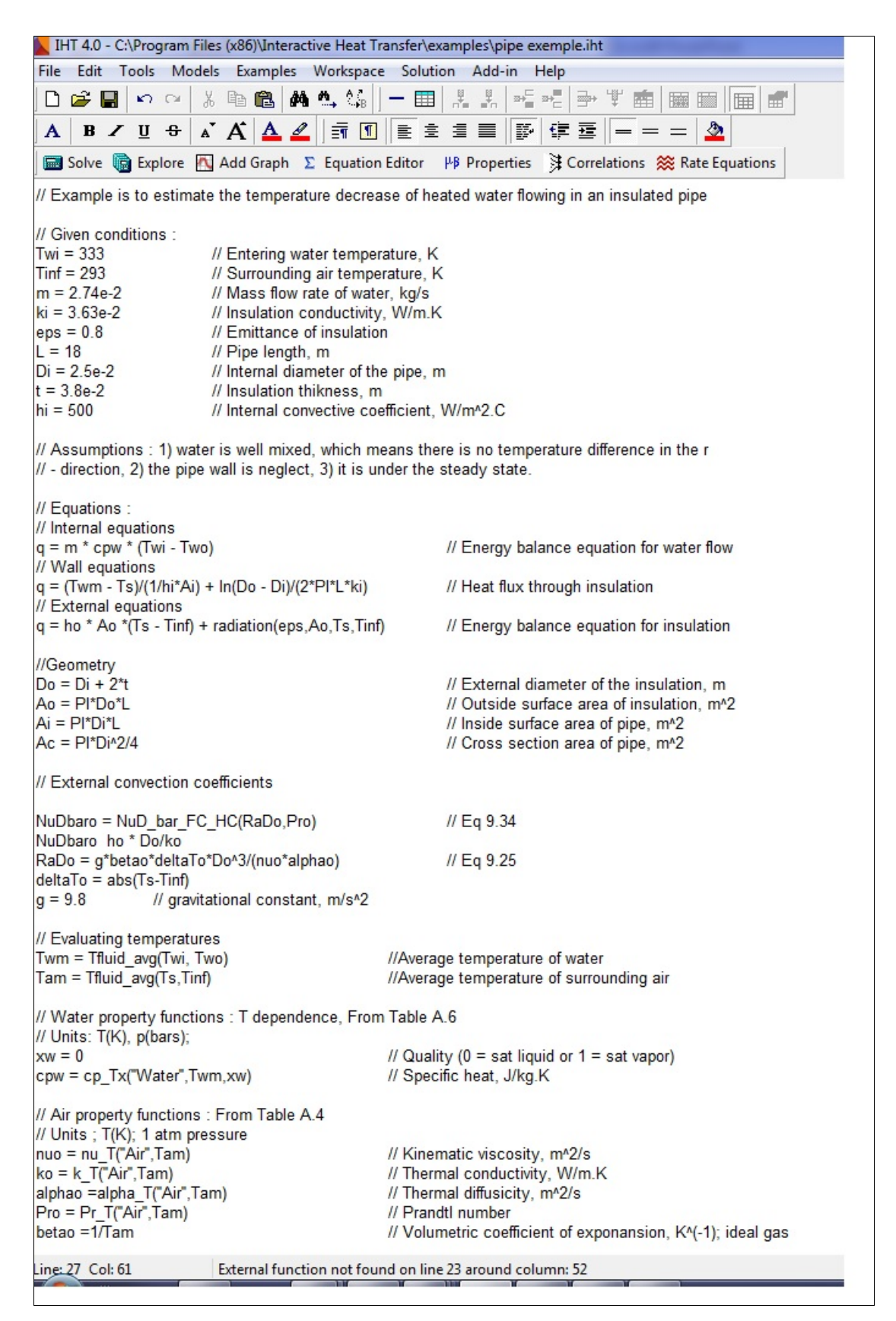

**Figure 24 :** Transfert de chaleur pour le débit d'eau dans un exemple de tuyau.

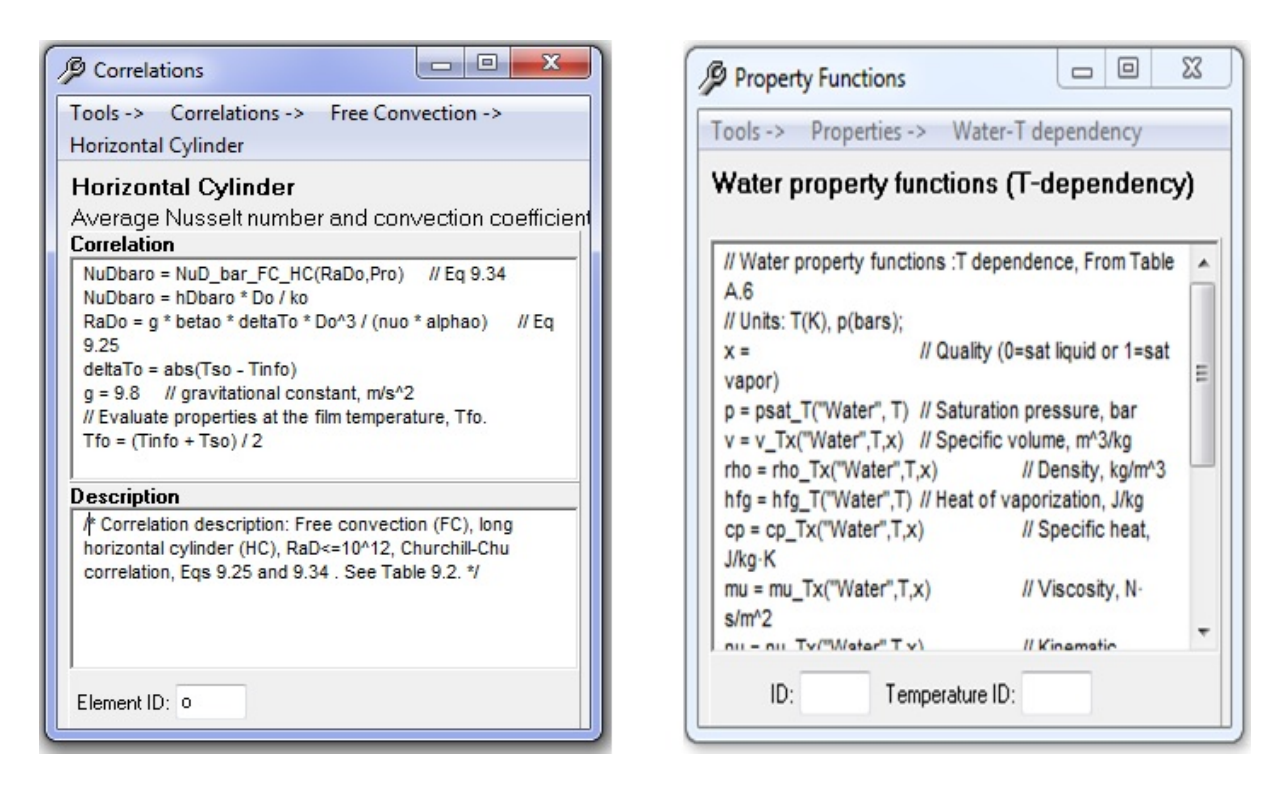

#### **Figure 25 :** Fenêtre Tool Viewpad.

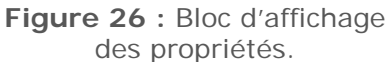

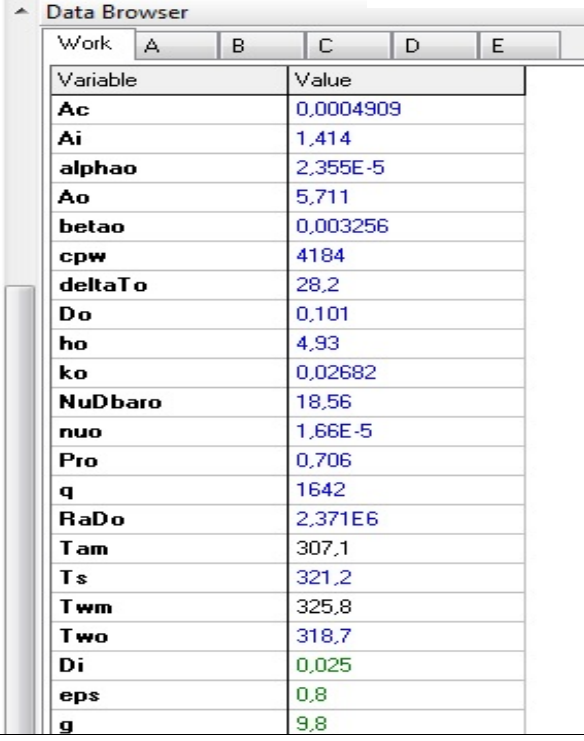

**Figure 27 :** Résultat pour le débit d'eau dans un exemple de tuyau.

#### <span id="page-23-0"></span>**7. En conclusion**

Certes conçu pour accompagner spécifiquement le manuel originalement écrit par Franck Incropera et David Dewitt (Fundamentals of Heat Mand ass Transfer, 6th Edition. Wiley), IHT permet bien entendu de résoudre davantage que les problèmes que l'on peut y trouver.

C'est un outil simple qui permet de trouver une solution numérique à un système d'équations algébriques. Il permet de valider une solution analytique ou de valider une solution obtenue autrement.

Il s'apparente au logiciel Engineering Equation Solver (EES) qui est plus complet mais qui est assez coûteux à obtenir.

Son seul éventuel problème est le support qui pourrait faire défaut dans les années à venir. A ce moment, il faudrait soit :

- conserver les modèles développés en utilisant un ordinateur qui fonctionne sous Windows 10 (ou jusqu'à la version ultime de Windows où ce sera compatible)
- copier les lignes de code dans un fichier texte puis de réaliser une « migration » dans un autre solveur qui pourrait hélas ne pas être gratuit. Et cela nécessitera une réécriture de certaines fonctions dans un formalisme différent.

L'un des intérêts du logiciel est qu'il force à structurer sa pensée et la formulation du problème, qu'il assure en quelque sorte de respecter les unités et que le problème est bien posé.

L'usage de ce logiciel n'est essentiel dans aucun cours, mais il aide à effectuer des problèmes de conception où des études paramétriques sont requises.

# *Annexe A. Éléments de menu spéciaux dans IHT*

Dans cette annexe, seuls certains éléments de menu spéciaux qui apparaissent dans le menu IHT sont introduits.

#### *Menus*

Le menu **File** vous permet de récupérer des données ou de stocker des données sur un disque et d'envoyer des données à l'imprimante.

Le menu **Edit** vous permet de couper, copier, coller et effacer des informations vers et depuis le Presse-papiers Windows ainsi que définir, ainsi que de définir, charger et modifier des fonctions définies par l'utilisateur et des tables de recherche. Utilisez la méthode standard de Windows et de clavier pour sélectionner des informations.

Le menu **Tools** est conçu pour compléter les modèles de système. Il contient les outils suivants : 1) Rate Equations, 2) Thermal Resistances, 3) Finite Difference Equations, 4) Correlations, 5) Heat Exchangers, 6) Radiation, 7) Properties, 8) Physical Constants and 9) Conversion Factors.

**User Defined Fonctions**- Ouvre une boîte de dialogue vous permettant de définir, charger et modifier les fonctions définies par l'utilisateur.

**Lookup Tables**- Ouvre une boîte de dialogue en vous permettant de définir, charger et modifier les tables de recherche.

Le menu **Models** est utilisé pour simuler plusieurs systèmes communs, notamment: 1) First Law, 2) Resistance Networks, 3) 1-D Steady-State Conduction, 4) Extended Surfaces, 5) Lumped Capacitance, and 6) Transient Conduction.

Le menu **Examples** contient 26 exemples tirés de *Fundamentals of Heat and Mass Transfer* qui illustrent les modèles, les outils et les fonctionnalités de IHT. Certains exemples sont résolus par deux méthodes différentes afin d'illustrer les caractéristiques IHT.

Le menu **Solution** vous permet de résoudre les équations dans l'espace de travail, d'explorer les effets des variables sélectionnées sur d'autres variables et de représenter graphiquement les solutions. Les commandes suivantes sont trouvées dans le menu Solution:

**Solve** - Vérifie la syntaxe et l'exhaustivité des équations, demande des suppositions initiales et procède à une résolution numérique des équations. Une fois la solution convergée, la solution est placée dans le navigateur de données.

**Explore -** Effectue une analyse paramétrique en balayant une plage de valeurs pour une variable système. La sortie des solutions multiples sera placée dans Navigateur de données.

**Graph -** Trace les graphiques de la sortie des multiples solutions obtenues à partir de l'opération Explorer.

**Maximum Iterations -** Affecte un nombre maximum d'itérations pour le solveur.

Le menu **Help** contient quatre commandes: 1) **Getting Started**, qui exécute le Tutoriel; 2) **Help Index**, qui affiche la fenêtre d'aide. Vous pouvez ensuite sélectionner des éléments dans le contenu de l'aide ou vous pouvez effectuer une recherche par mots-clés pour obtenir de l'aide sur un sujet donné; 3) **Using Help**, qui fournit les informations sur l'utilisation de l'aide; 4) **About IHT** qui a l'information de version sur IHT.

En plus des éléments de menu, les sept boutons suivants sont disponibles en haut de Fenêtre de l'espace de travail:

**Solve** - Identique à la commande Solve du menu Solution.

**Explore** - Identique à la commande Explore du menu Solution.

**Add Graph** - Identique à la commande Graph du menu Solution.

**Equation editor** – Une pâle imitation de la même fonction dans MSWord.

**Properties** - Fournit les propriétés thermophysiques de certaines substances communes.

**Correlations** - Fournit des corrélations du nombre de Nusselt pour la convection naturelle et forcée, l'ébullition et la condensation.

**Rate Equations** - Fournit l'équation de taux de conduction, de convection et de rayonnement

# Appendix B. Mathematical Operators and Intrinsic Functions

The following mathematical operators and intrinsic functions can be used in equations:

- addition  $^{+}$
- subtraction  $\overline{\phantom{a}}$
- multiplication  $\ast$
- division T
- exponentiation  $\boldsymbol{\wedge}$

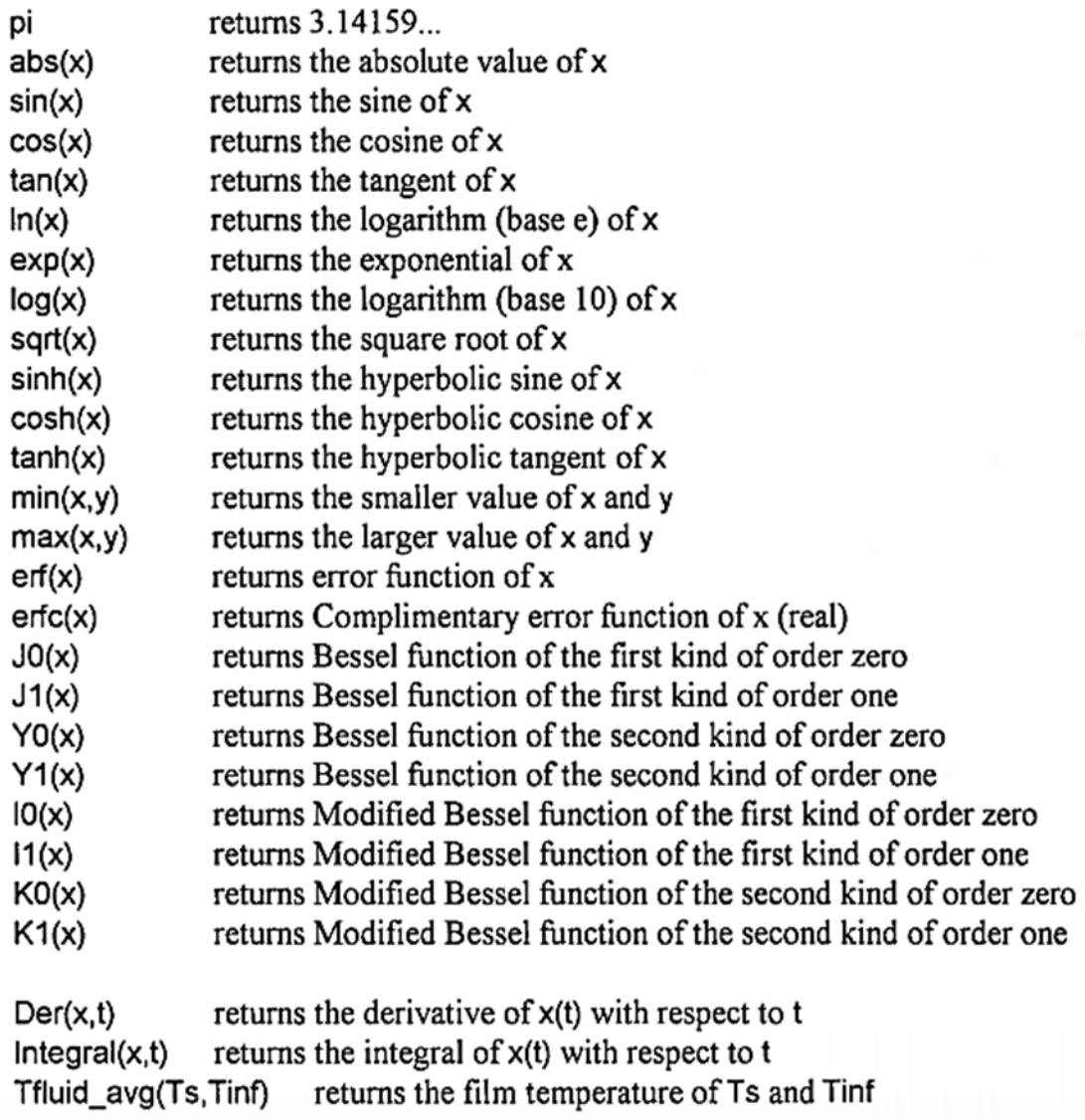

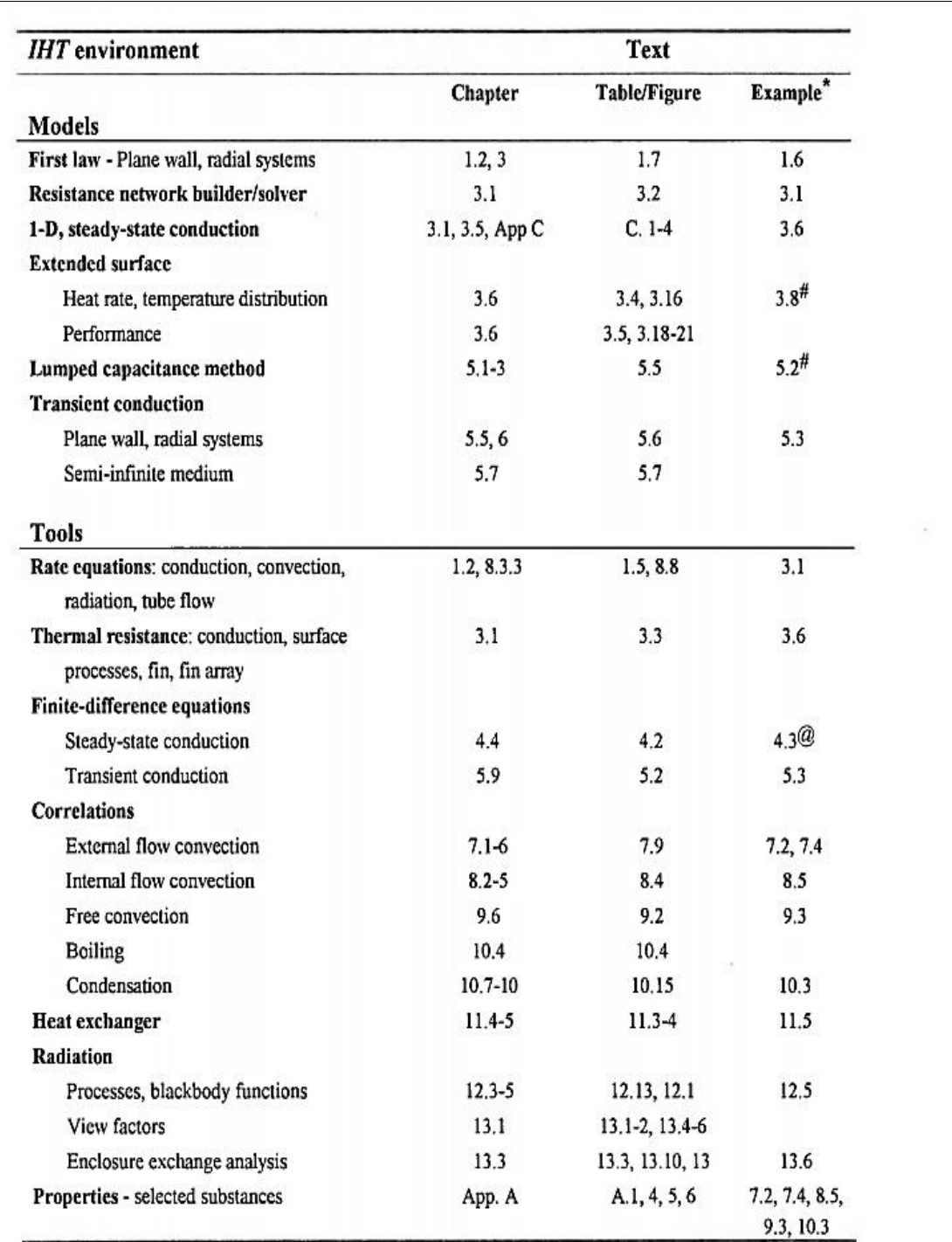

**Annexe C. Guide de corrélation IHT et livre de référence de I&D**

\* These Examples are provided in IHT as ready-to-solve models. See the Tools menu.

# Examples 3.8 and 5.2 illustrate the use of User Defined Functions.

@ Example 4.3 illustrates the use of Lookup Table Functions.

Incropera and Dewitt, Fundamentals of Heat Mand ass Transfer, 6th Edition